# **GUÍA BÁSICA PLATAFORMA**

# **LICENCIAS FETRI**

# **Manual**

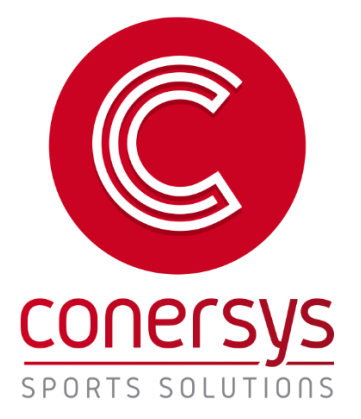

Versión: 2.0 Fecha: 11/12/2023

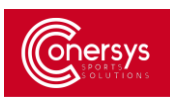

# **LICENCIAS FETRI**

<span id="page-1-0"></span>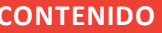

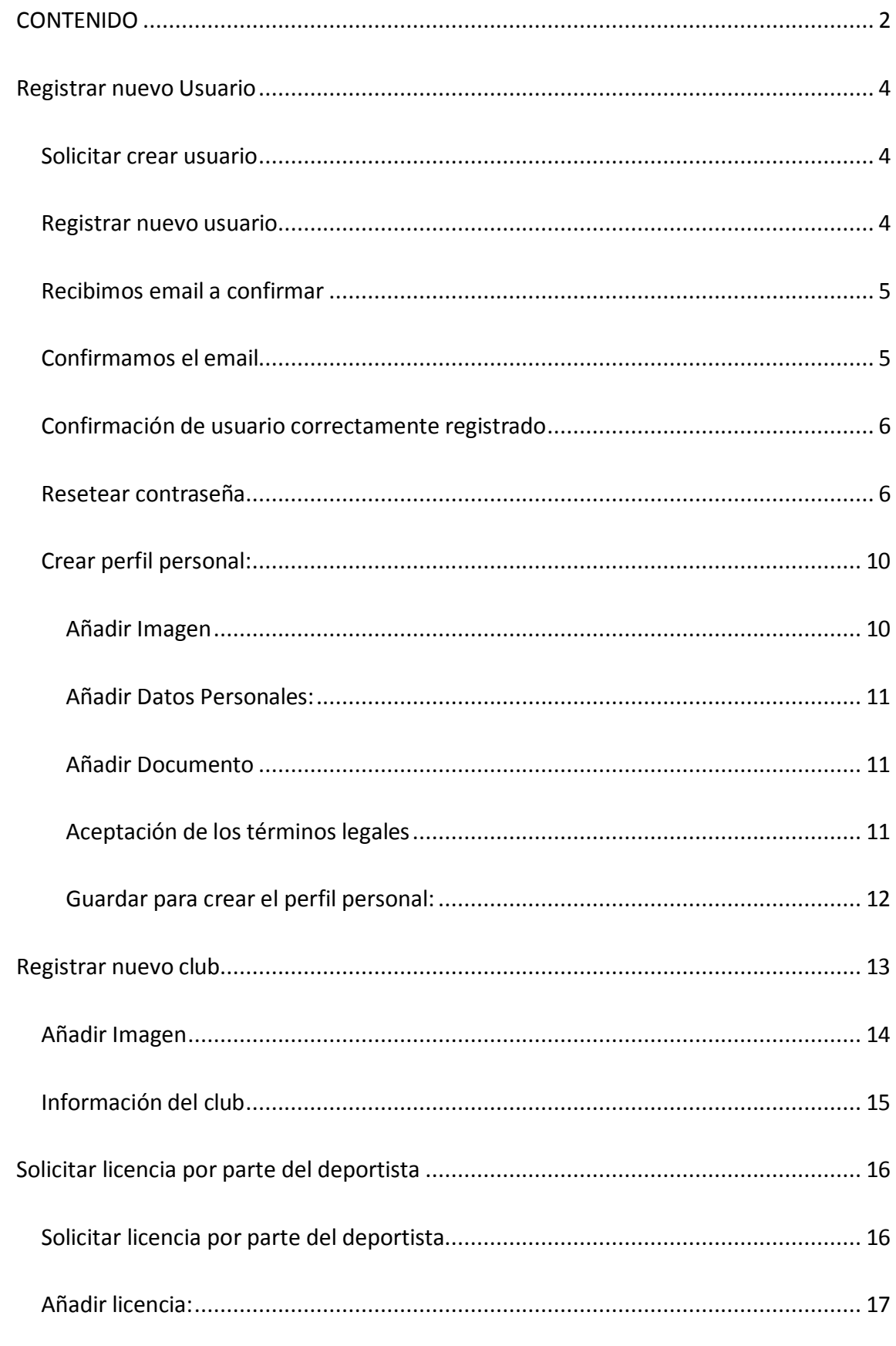

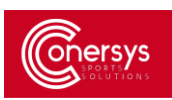

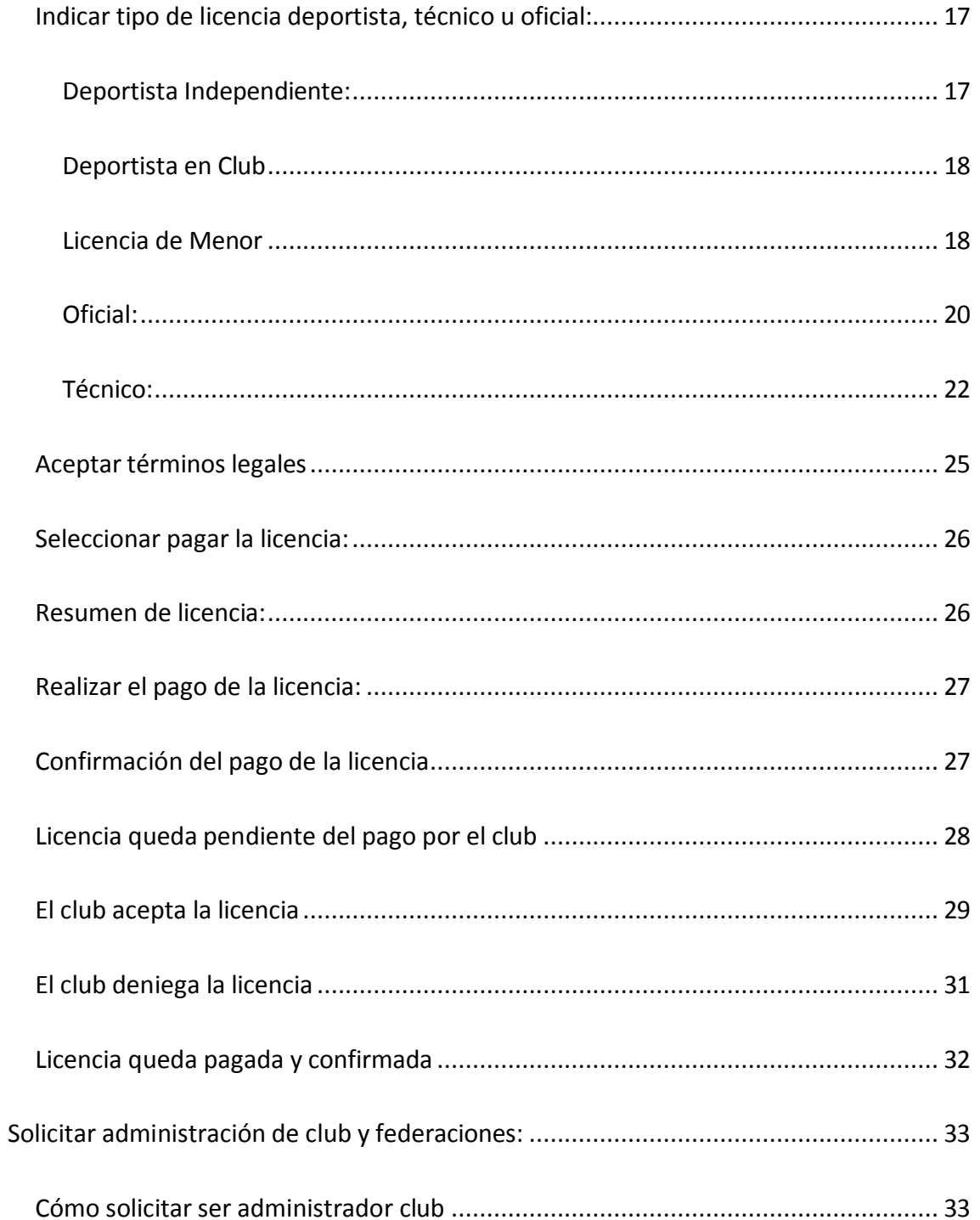

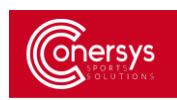

#### <span id="page-3-0"></span>**REGISTRAR NUEVO USUARIO:**

Para acceder a la plataforma de registro ir a la página <https://licenciasfetri.com/Login>

#### <span id="page-3-1"></span>SOLICITAR CREAR USUARIO

Para comenzar con el registro en la plataforma debe seleccionar el botón de "Nuevo Usuario".

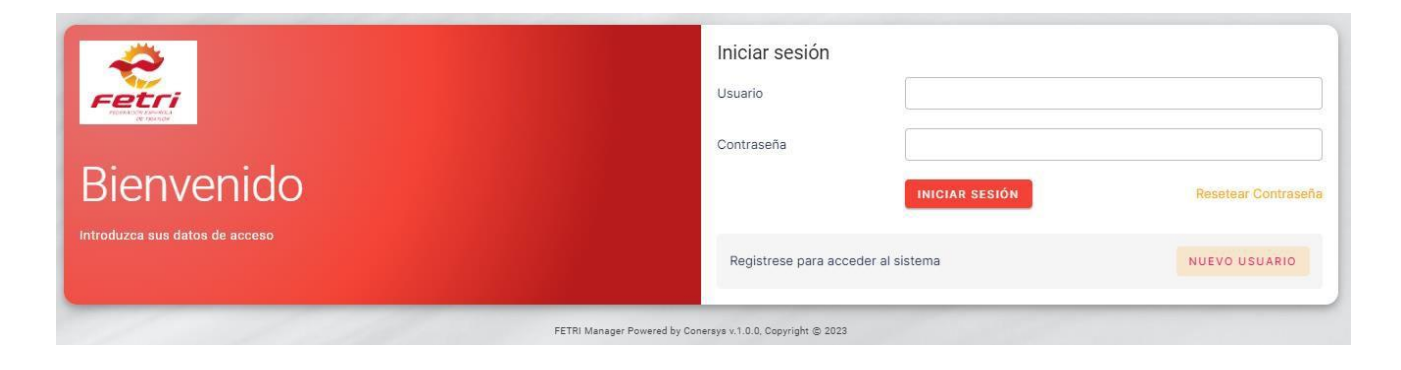

#### <span id="page-3-2"></span>REGISTRAR NUEVO USUARIO

Rellenamos con el correo deseado y la contraseña con letras, números y caracteres no alfanuméricos

 $( =, \xi, \dot{\xi}, \dot{\mu}, \ldots)$ 

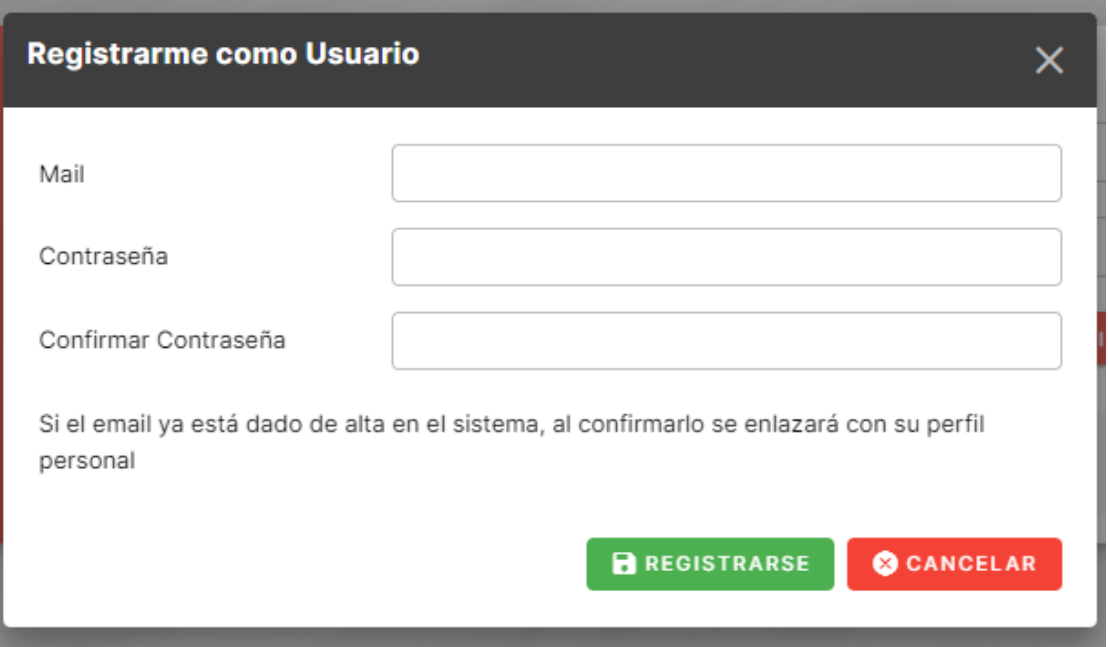

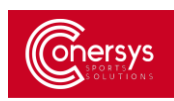

### <span id="page-4-0"></span>RECIBIMOS EMAIL A CONFIRMAR

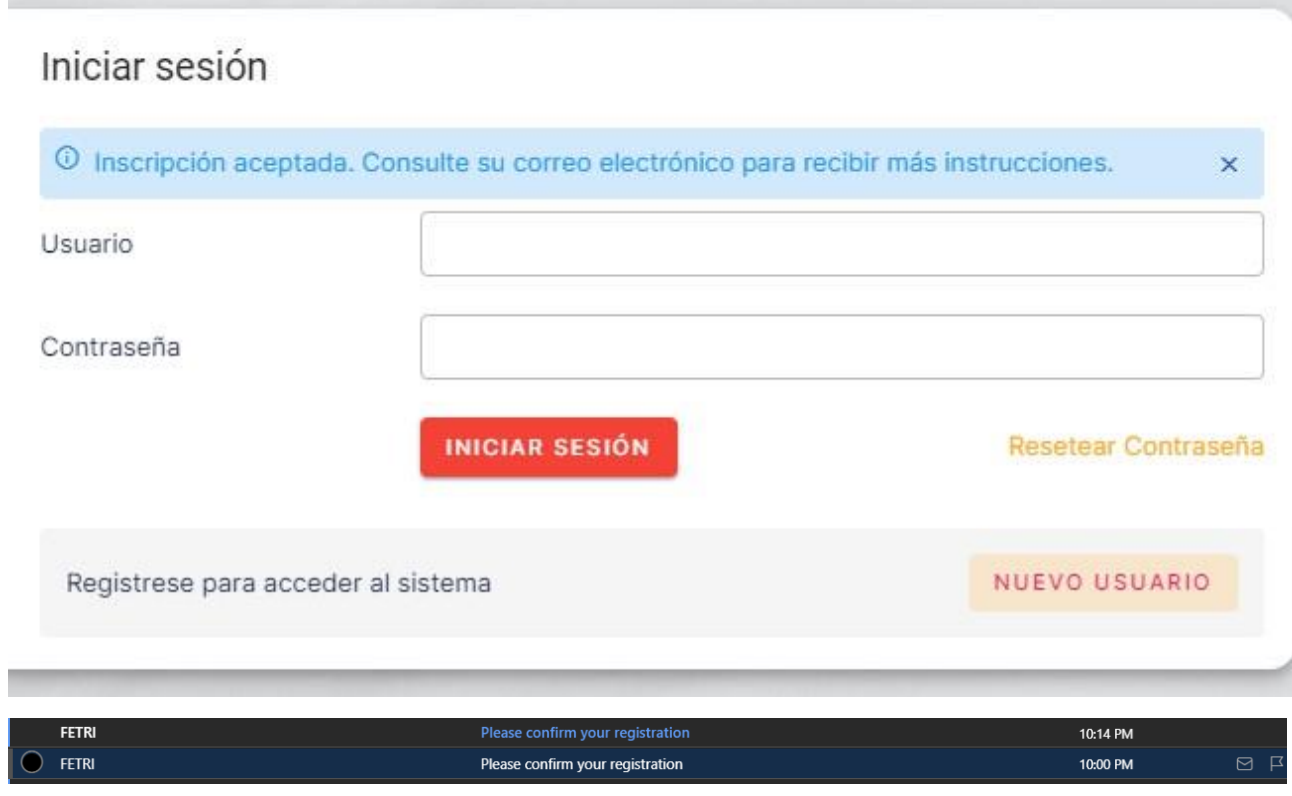

#### <span id="page-4-1"></span>CONFIRMAMOS EL EMAIL

Para confirmar el e-mail, hacer clic en el link que aparece en el e-mail que nos llega.

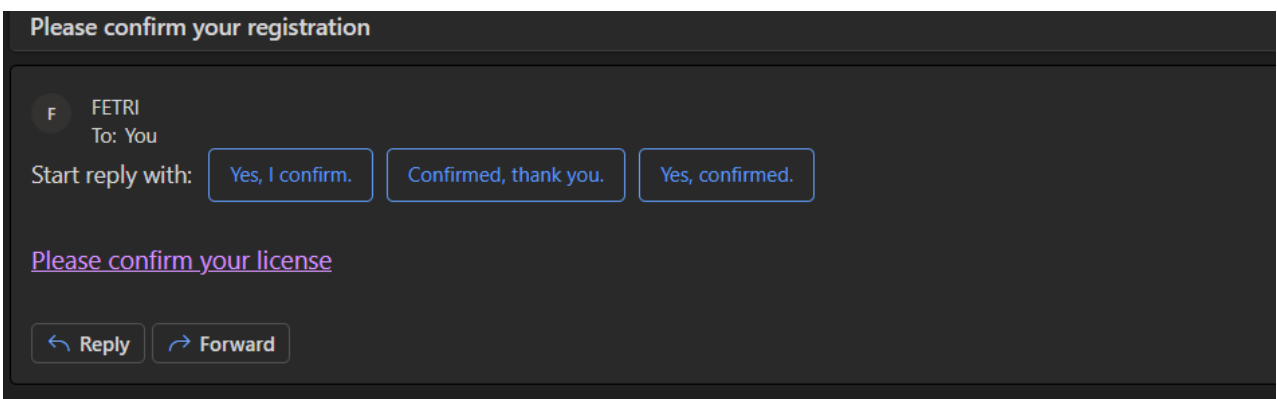

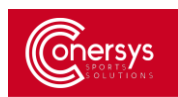

#### <span id="page-5-0"></span>CONFIRMACIÓN DE USUARIO CORRECTAMENTE REGISTRADO

Una vez llegada la confirmación al e-mail, accedemos a la página inicial y con el correo y la contraseña que hemos usado en el registro para iniciar sesión.

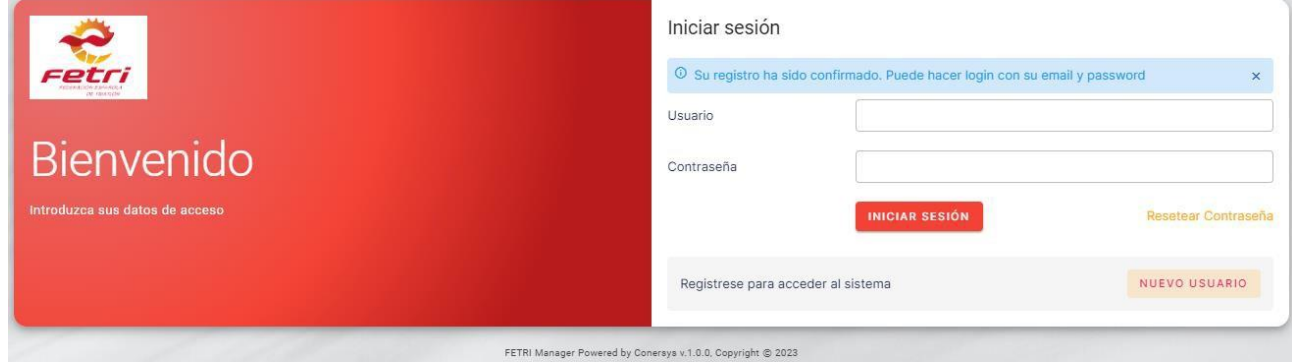

#### <span id="page-5-1"></span>RESETEAR CONTRASEÑA:

Si por un casual hemos olvidado la contraseña hemos de seguir los siguientes pasos.

Seleccionamos el botón de Resetear Contraseña

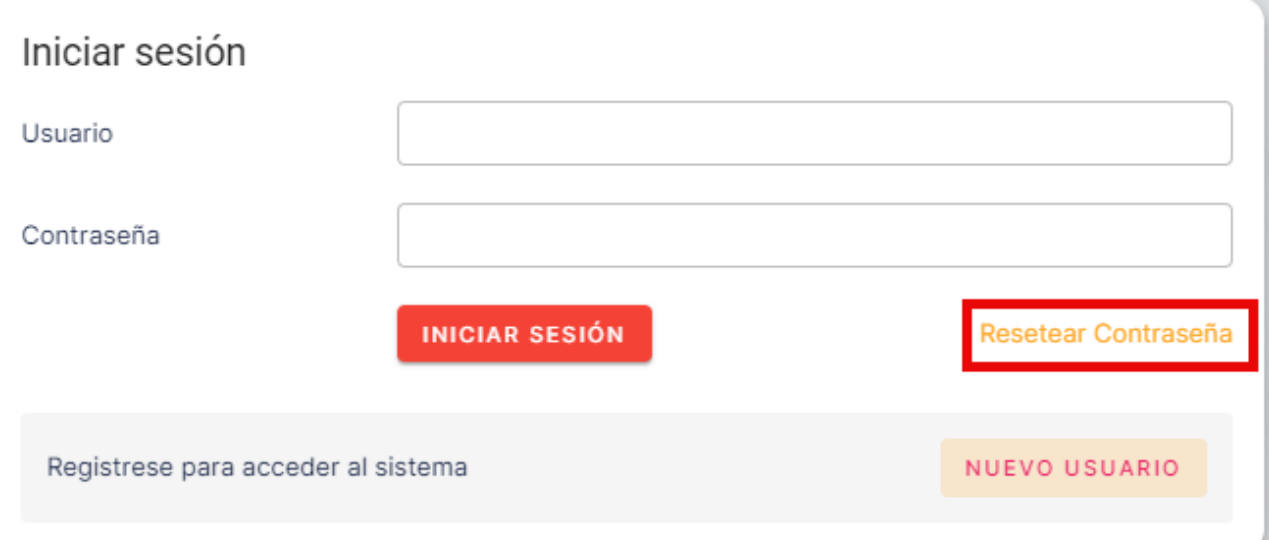

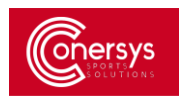

Introducimos el correo con el que nos hemos registrado y seleccionamos el botón Reset

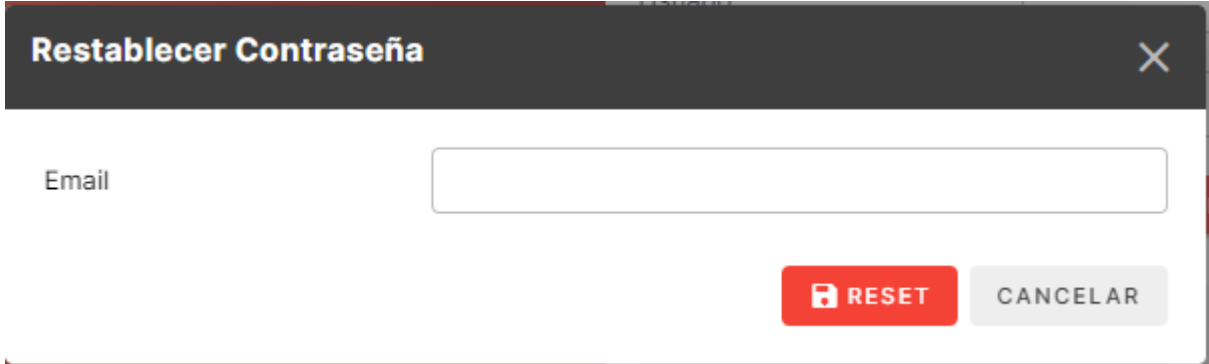

Nos llevará a la página inicial y vamos al e-mail que nos ha llegado al correo

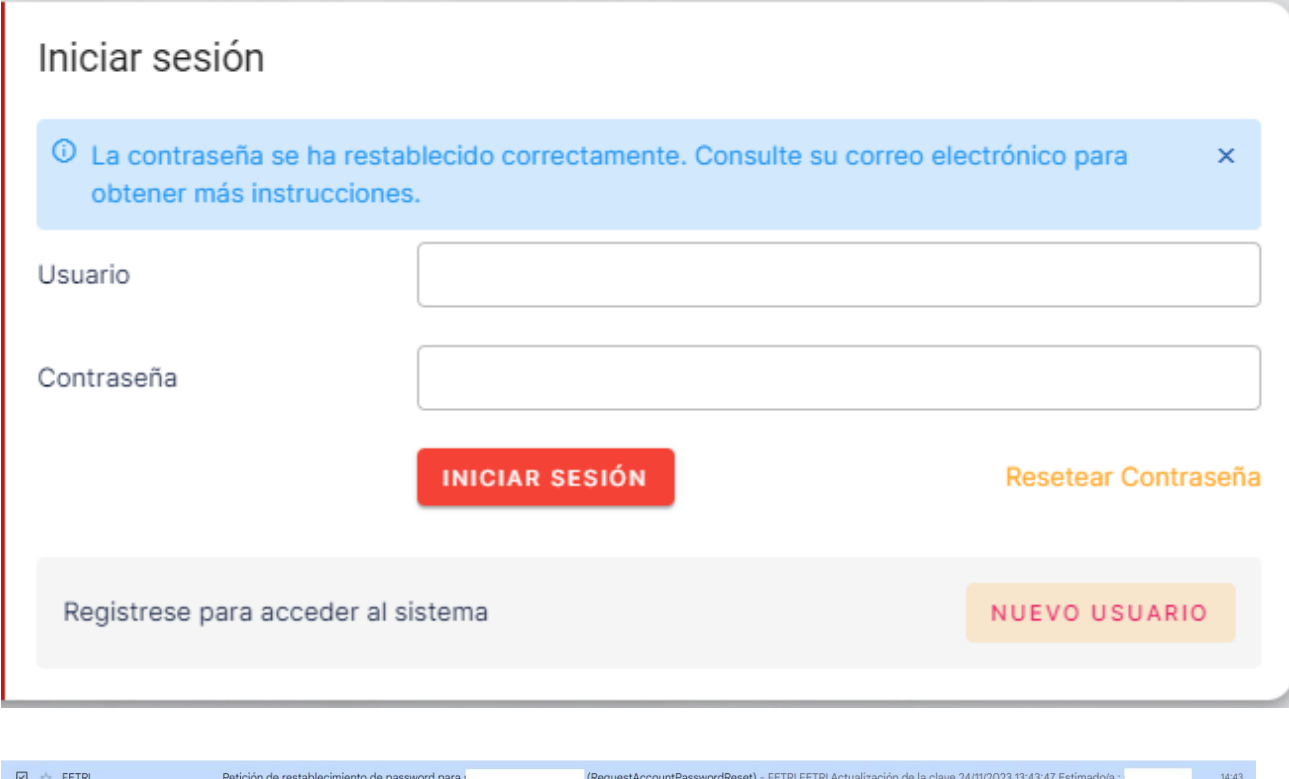

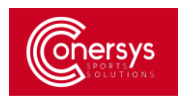

#### En el correo seleccionamos Actualizar Password

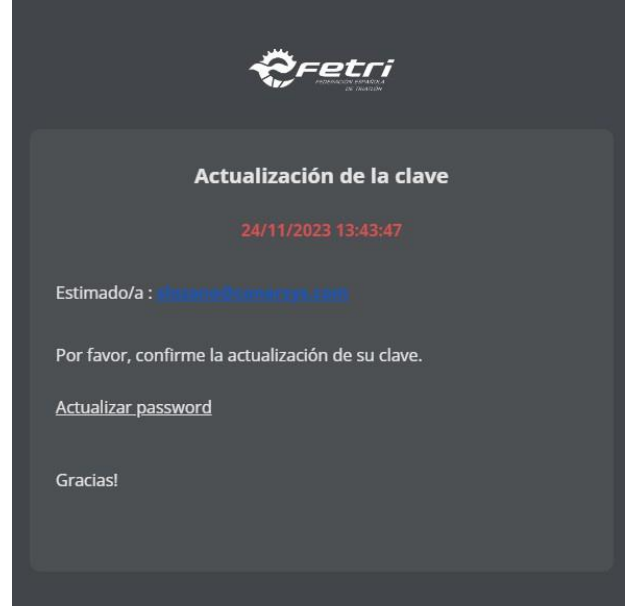

Una vez clicada nos llevará a la página inicial y recibiremos otro correo con la nueva contraseña

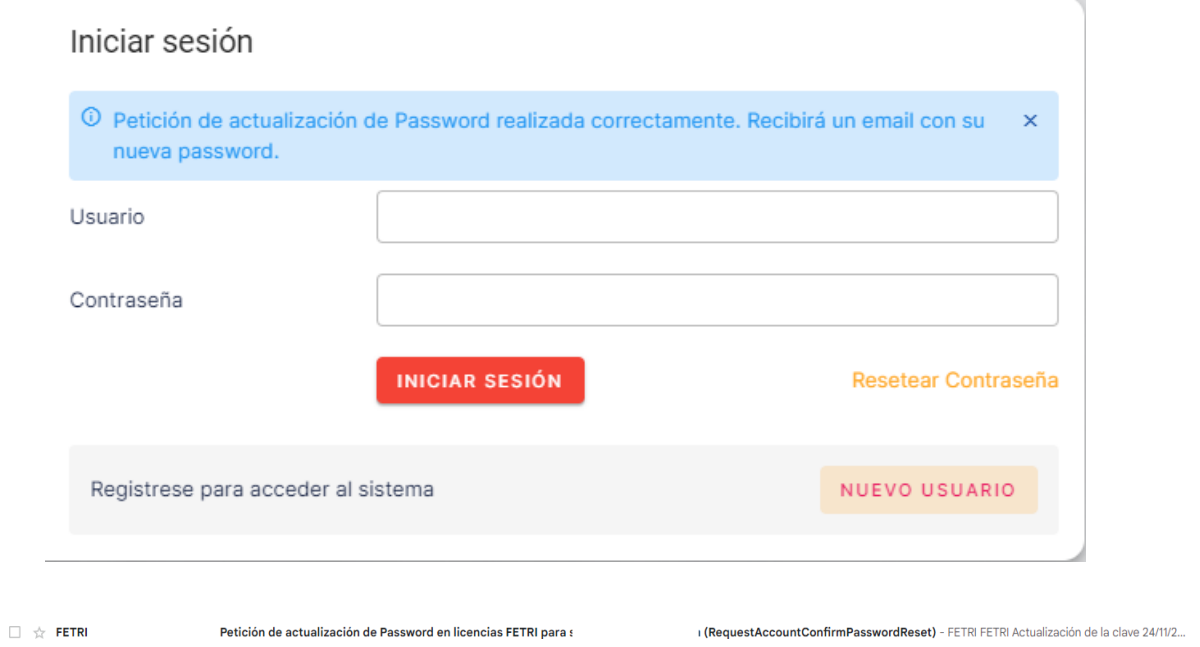

 $14:51$ 

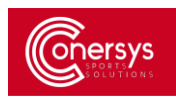

Al entrar en el correo veremos nuestra nueva clave.

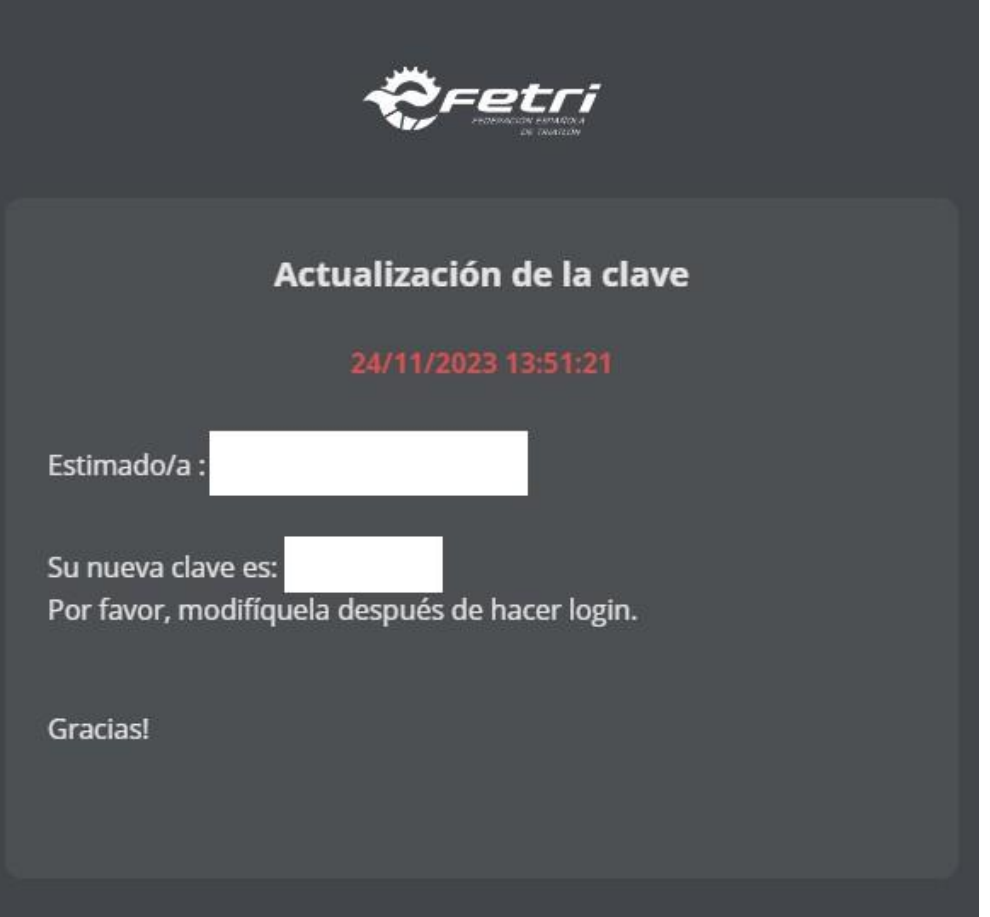

Una vez tengamos esta clave aleatoria creada por el sistema, lo mejor es cambiarla por una que podamos memorizar. Para ello, en la plataforma, en nuestra foto (arriba a la derecha) seleccionar cambiar contraseña:

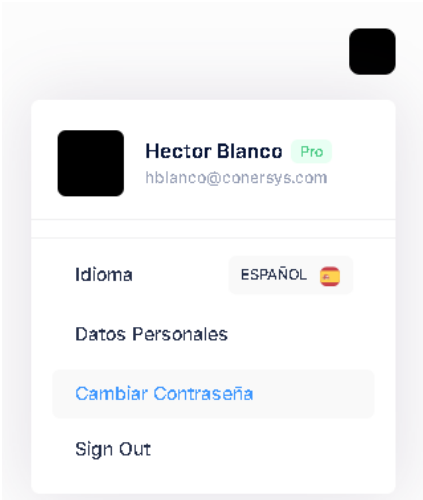

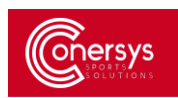

#### <span id="page-9-0"></span>CREAR PERFIL PERSONAL:

Seleccionamos en Crear perfil personal

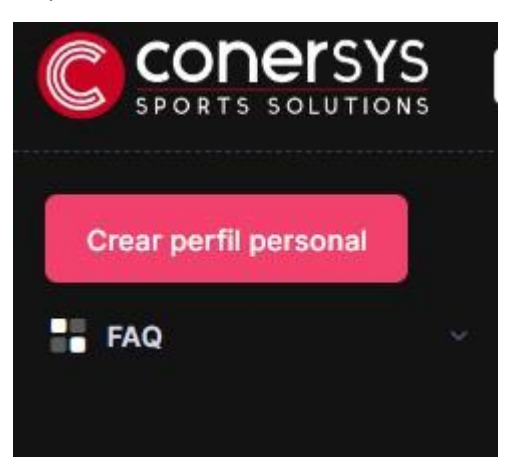

# <span id="page-9-1"></span>AÑADIR IMAGEN:

Lo primero que debemos hacer es introducir una foto de nuestra cara completa en formato .jpeg o .jpg

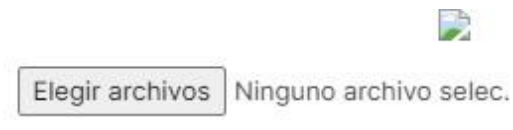

Por favor suba una foto de su cara completa

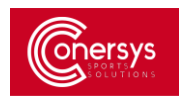

#### <span id="page-10-0"></span>AÑADIR DATOS PERSONALES:

El siguiente paso es rellenar los campos que se marcan en la imagen que son obligatorios.

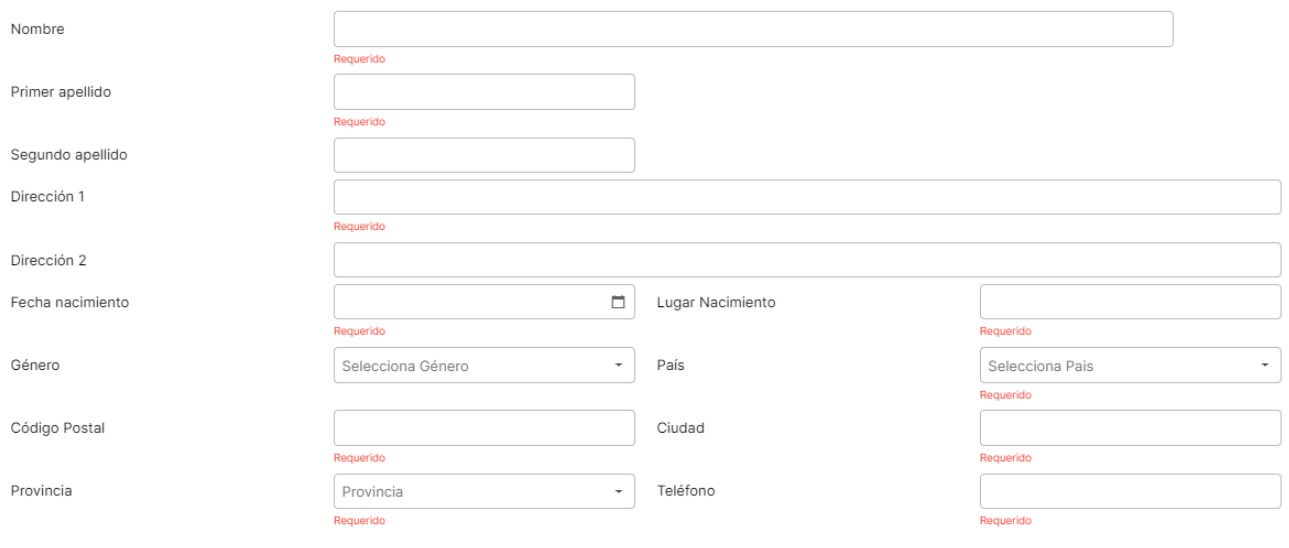

# <span id="page-10-1"></span>AÑADIR DOCUMENTO:

El penúltimo paso es añadir el Documento de identidad (DNI, Pasaporte o NIE), añadiendo una imagen del documento introducido también en formato .jpeg o .jpg.

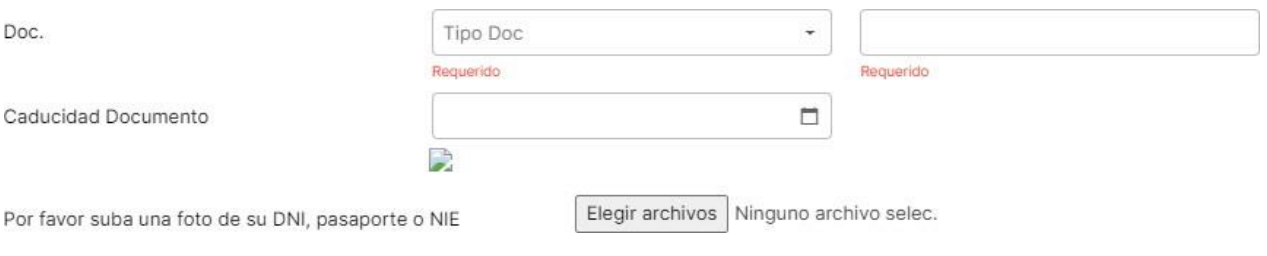

### <span id="page-10-2"></span>ACEPTACIÓN DE LOS TÉRMINOS LEGALES

A la hora de aceptar los términos legales tenemos la opción de leerlos en el botón azul y para confirmarlos seleccionamos el cuadrado.

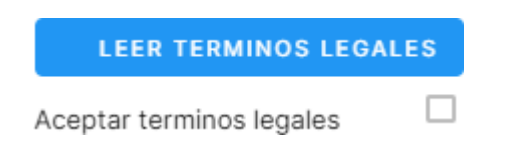

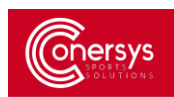

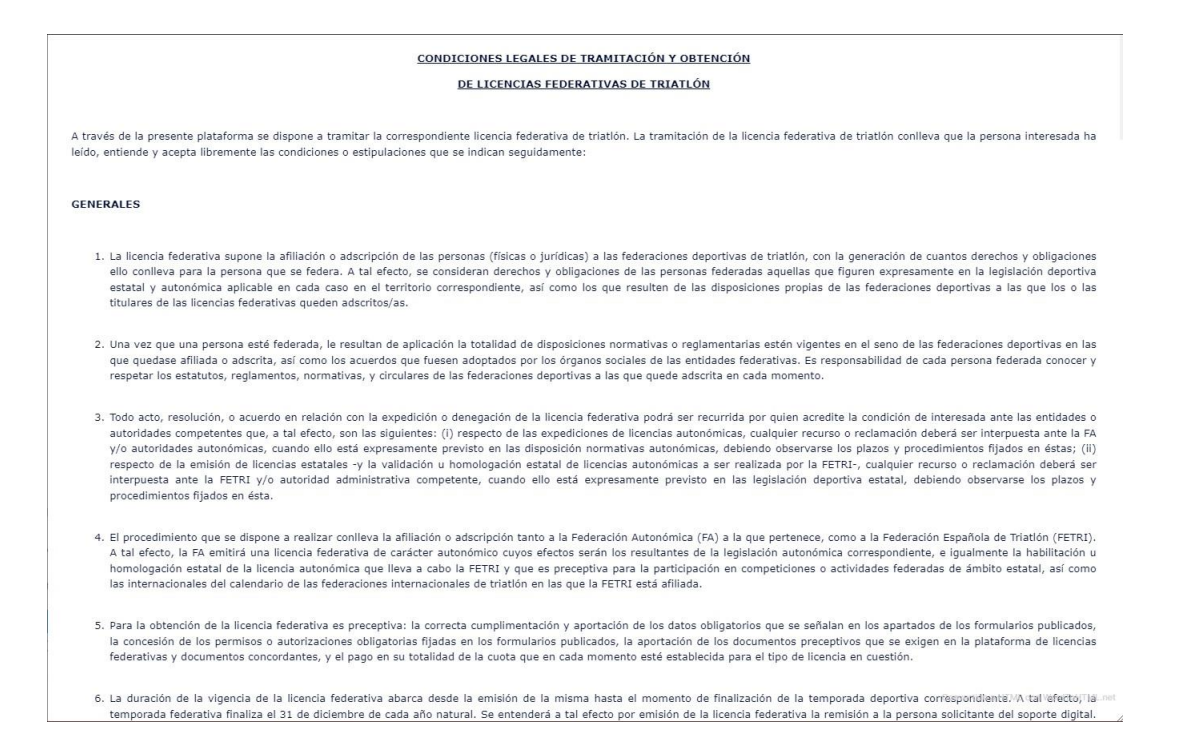

#### <span id="page-11-0"></span>GUARDAR PARA CREAR EL PERFIL PERSONAL:

Antes de Guardar deberemos revisar los datos ya que una vez Guardado el perfil si queremos editarlo solo se podrán cambiar la Dirección y el Teléfono de contacto

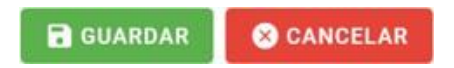

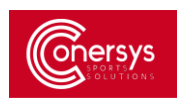

#### <span id="page-12-0"></span>**REGISTRAR NUEVO CLUB:**

Para Registrar un nuevo club debemos ser Administradores de Federación Territorial. Para ser Administradores Territoriales, los pasos están en el punto 4.2 de esta Guía.

Una vez que somos Administradores en el Menú Lateral seleccionamos el apartado de Clubs.

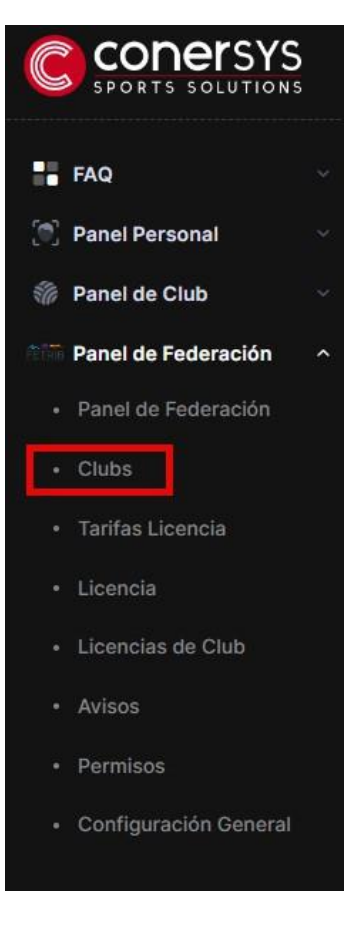

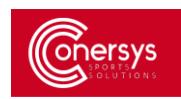

Dentro encontraremos todos los clubs ya Registrados en la Federación Territorial que seamos Administradores.

Y para añadir un club nuevo seleccionamos el botón Nuevo Club

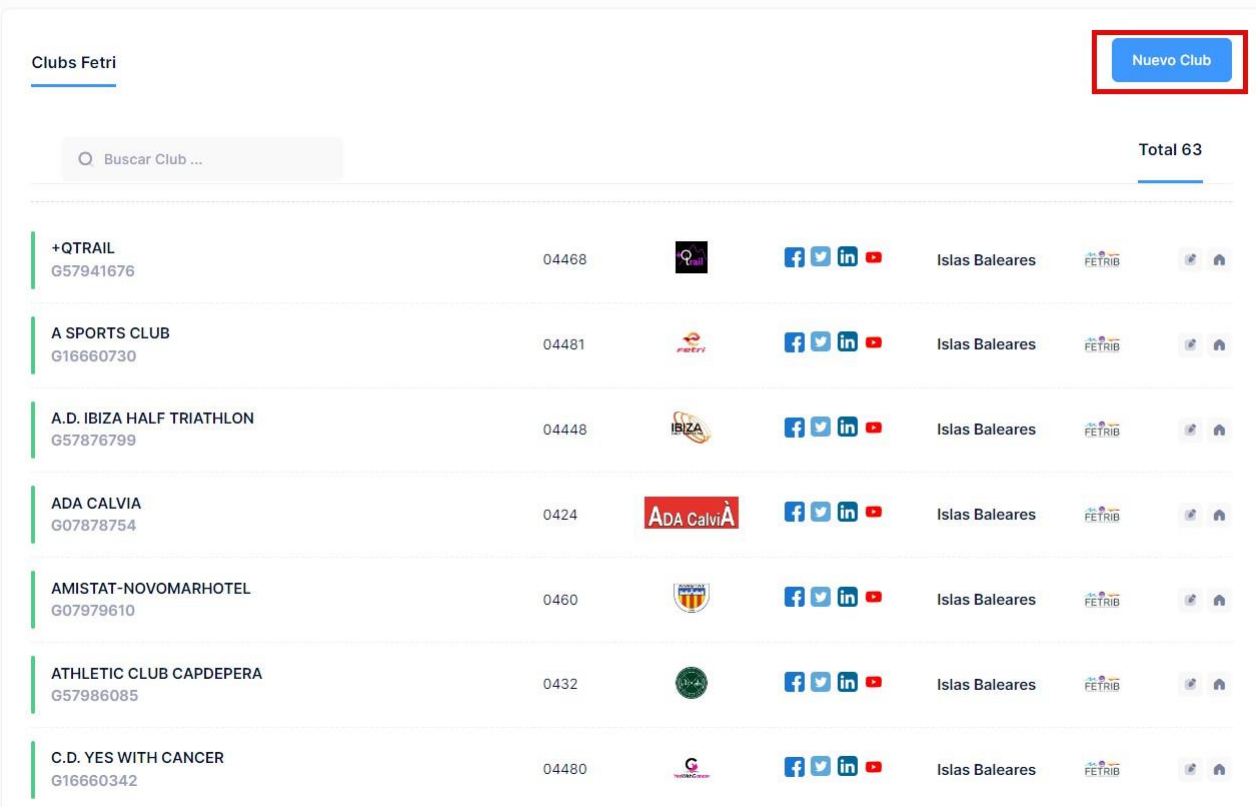

Una vez hecho clic se nos abrirá un formulario donde rellenaremos todos los datos del club que queramos registrar.

#### <span id="page-13-0"></span>AÑADIR IMAGEN:

Para añadir el logo del club que queramos registrar, hacemos clic en el botón verde que nos aparece arriba y seleccionamos una imagen en formato .jpg o .jpg

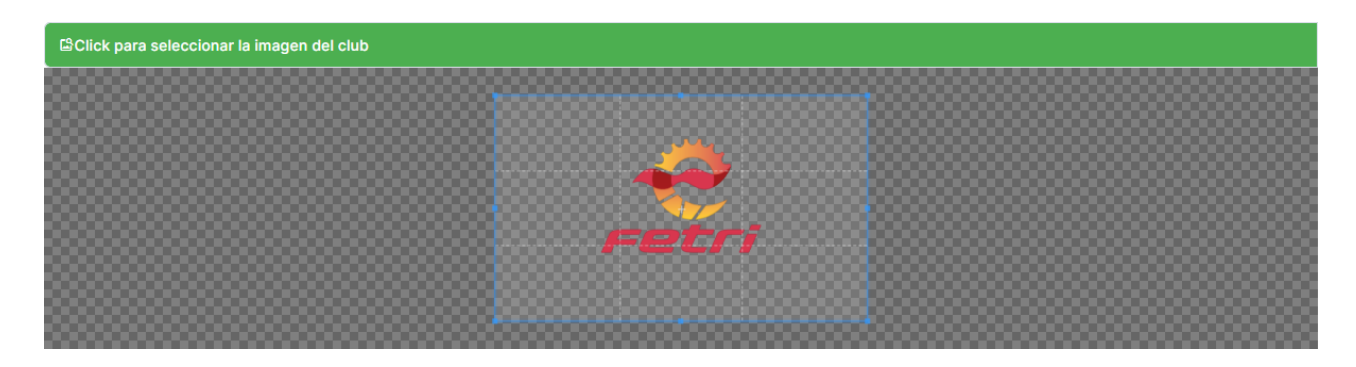

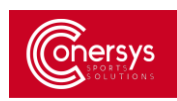

#### <span id="page-14-0"></span>INFORMACIÓN DEL CLUB:

Después de introducir la imagen rellenaremos los campos que nos aparecen con un asterisco rojo, porque esos son los campos importantes que identificarán al club que queremos registrar.

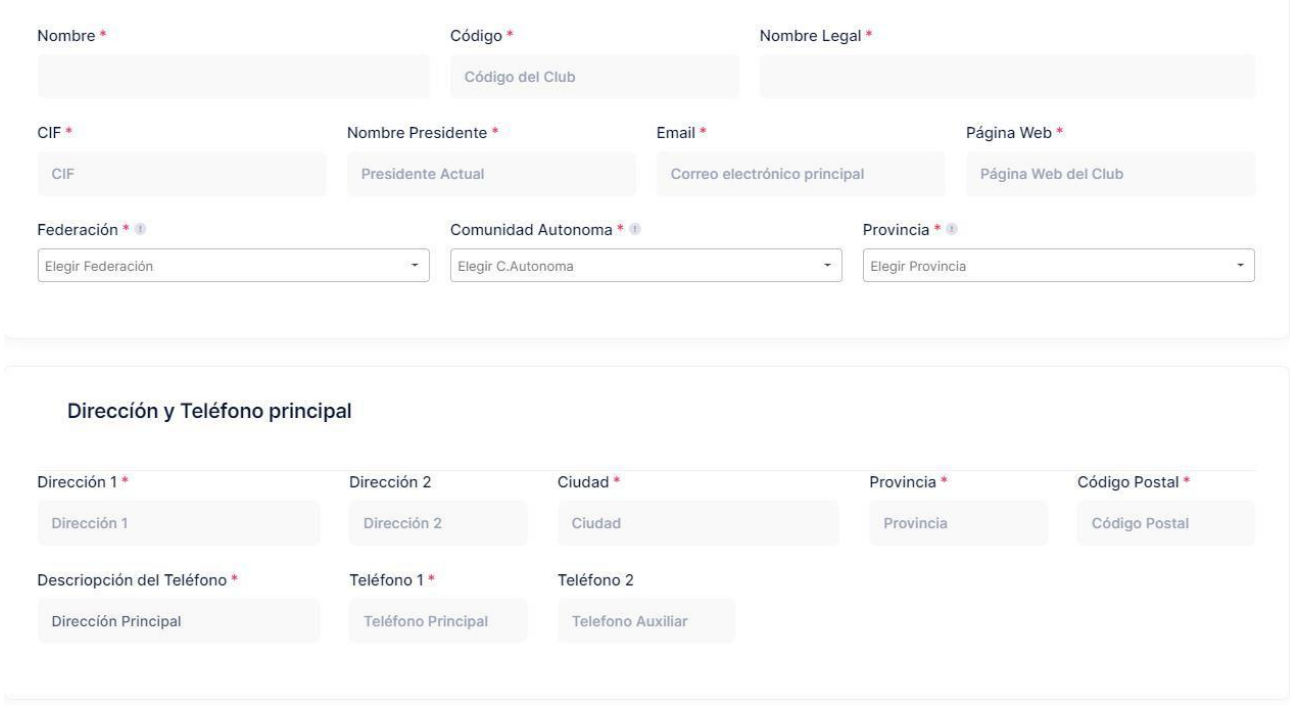

Una vez introducida la imagen y rellenos los campos seleccionamos el botón de Salvar en la parte inferior.

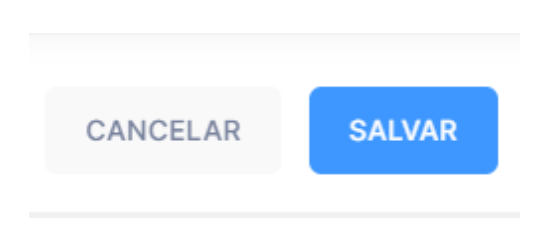

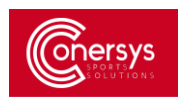

# <span id="page-15-0"></span>**SOLICITAR LICENCIA POR PARTE DEL DEPORTISTA**

#### <span id="page-15-1"></span>SOLICITAR LICENCIA POR PARTE DEL DEPORTISTA:

Para solicitar una licencia deberemos acceder al apartado 'Licencias' del Panel Personal en el Menú Lateral.

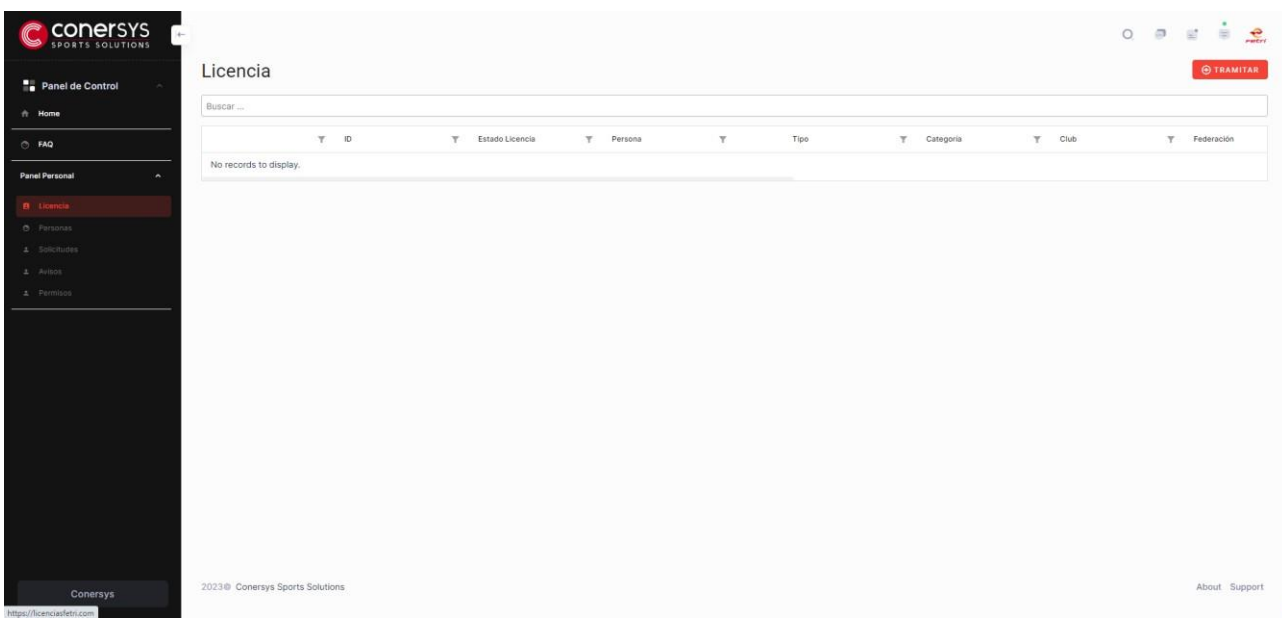

Para solicitar una licencia seleccionamos el botón de tramitar

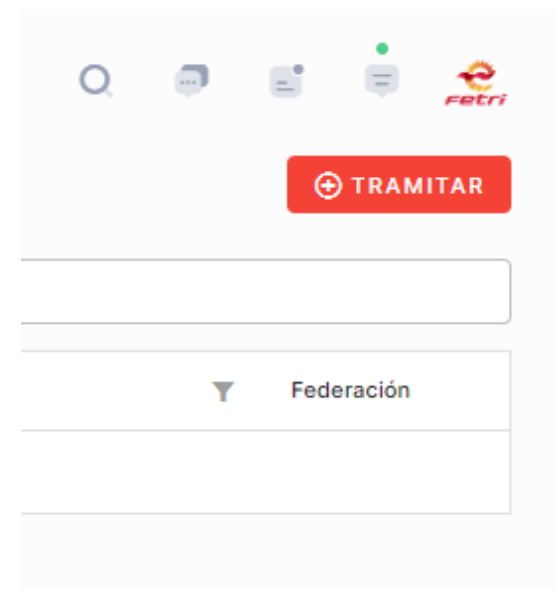

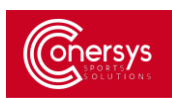

#### <span id="page-16-0"></span>AÑADIR LICENCIA:

Se abre esta pestaña donde podemos rellenar según la licencia que queremos obtener

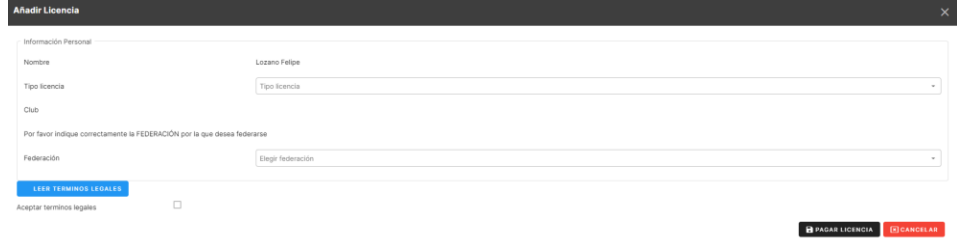

<span id="page-16-1"></span>INDICAR TIPO DE LICENCIA DEPORTISTA, TÉCNICO U OFICIAL:

# <span id="page-16-2"></span>DEPORTISTA INDEPENDIENTE:

Si es un atleta independiente debe seleccionar el cuadrado que está en rojo para indicar para indicar que no tiene club y abajo debe seleccionar la federación territorial donde esté inscrito.

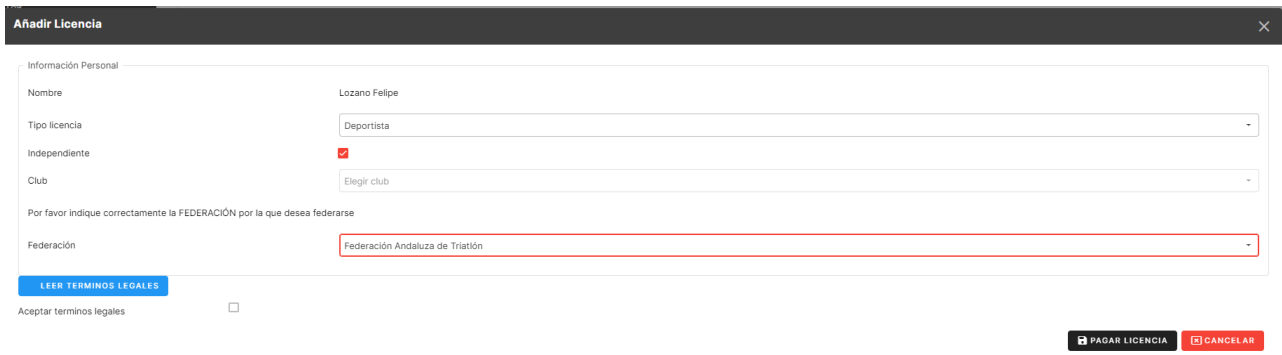

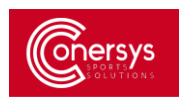

 $\mathbf{e}$ 

#### <span id="page-17-0"></span>DEPORTISTA EN CLUB:

Si es un atleta con club debe indicar el club que está inscrito y abajo debe seleccionar la federación territorial donde esté inscrito ese club.

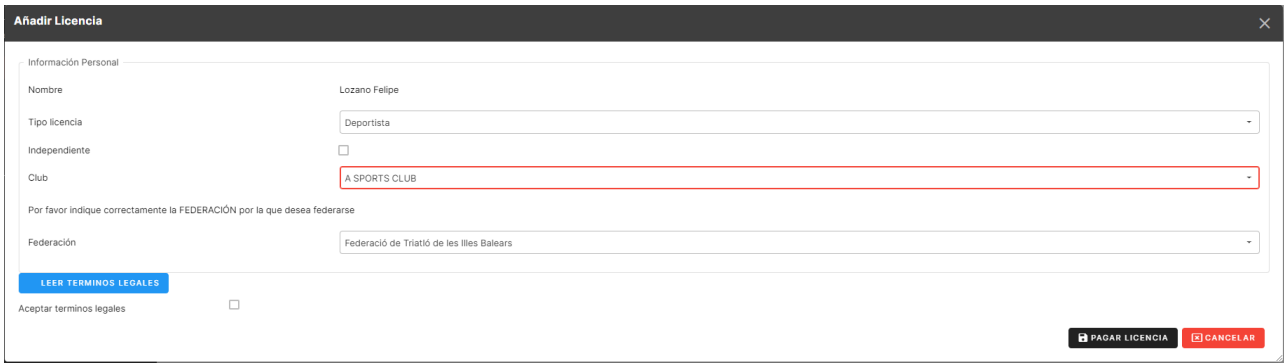

# <span id="page-17-1"></span>LICENCIA DE MENOR:

Para hacer la licencia de un menor debemos ir al apartado de Personas en el menú lateral dentro del Panel Personal.

Seleccionamos el deportista que queremos tramitar la licencia y damos al botón de Solicitar Licencias

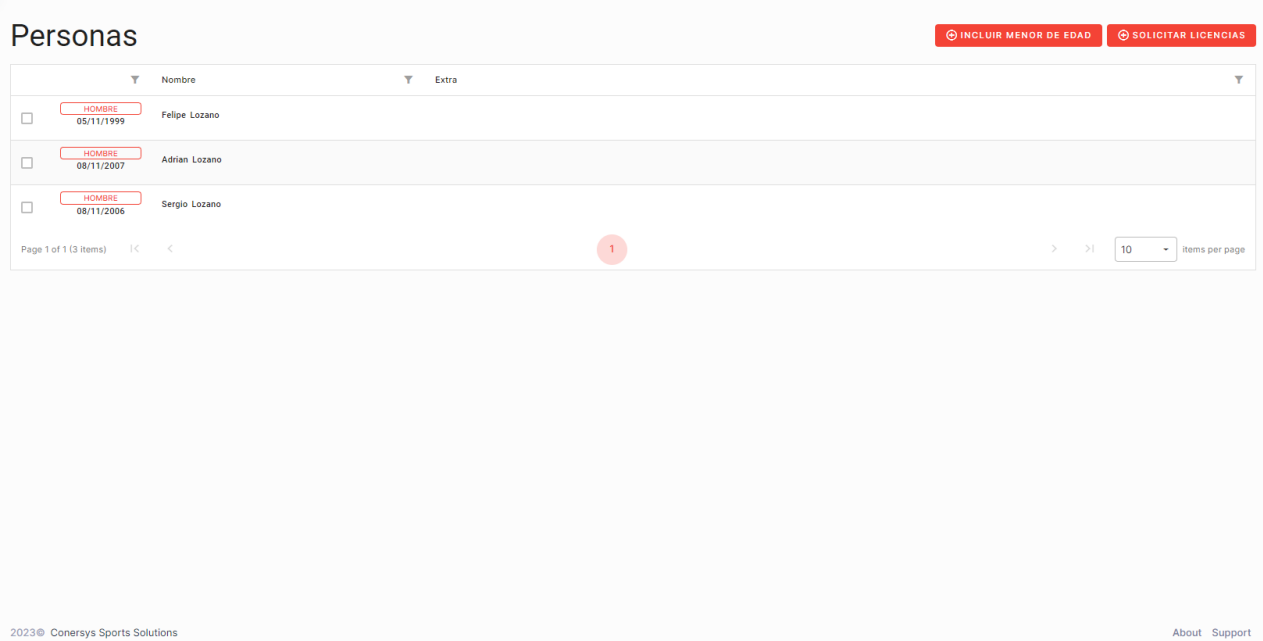

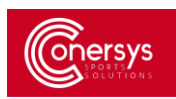

Una vez que hacemos clic en Solicitar Licencias se nos abre una alerta donde confirmaremos que queremos solicitar la licencia de ese deportista. Seleccionaremos 'OK'

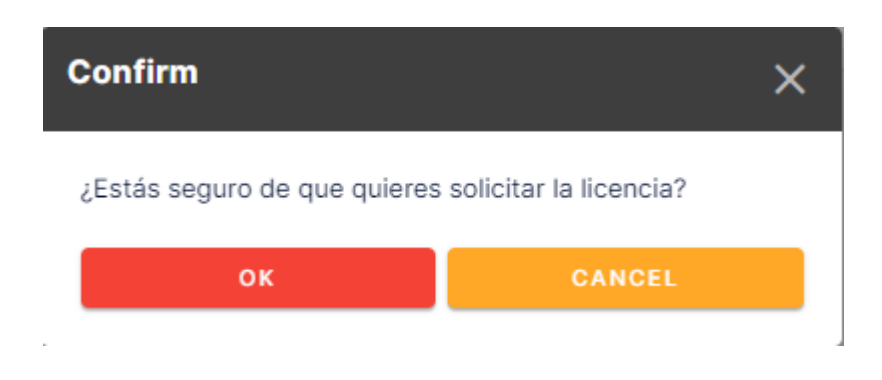

Una vez hecho clic en 'OK' se abrirá el formulario para rellenar los campos de en qué club y que federación participa el deportista.

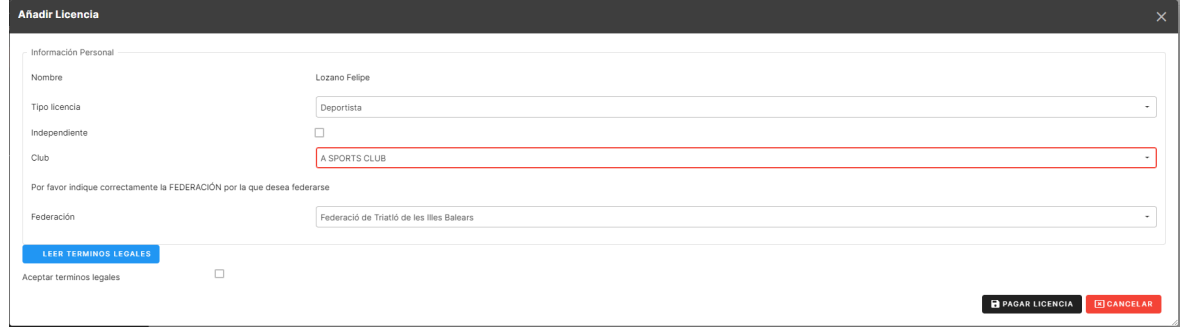

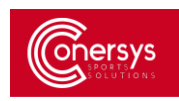

#### <span id="page-19-0"></span>OFICIAL:

Si queremos hacer la licencia de un Oficial, seguiremos los pasos mencionados en el apartado [3.1](#page-15-1) y [3.2,](#page-16-0) posteriormente en la pestaña que se nos abre al dar al botón de tramitar, en el apartado de 'Tipo de Licencia' seleccionaremos Oficial.

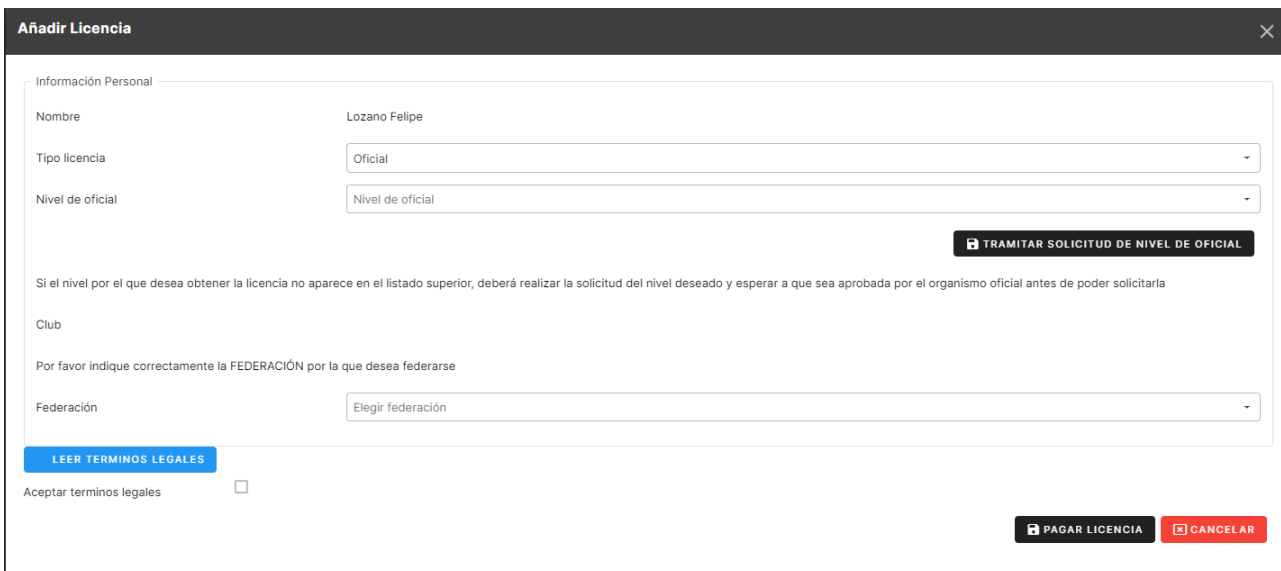

Debemos rellenar el campo de Nivel de Oficial con el que queramos participar en la Temporada. Si no aparece el Nivel deseado debemos tramitar una solicitud de nivel de oficial.

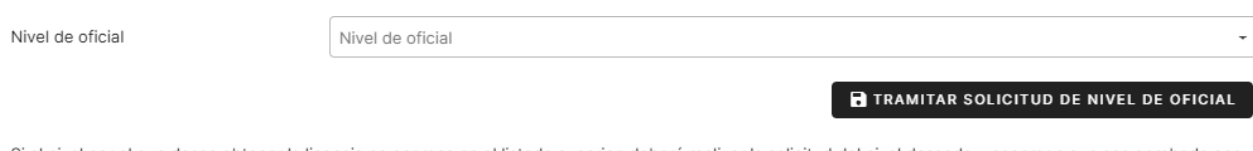

Si el nivel por el que desea obtener la licencia no aparece en el listado superior, deberá realizar la solicitud del nivel deseado y esperar a que sea aprobada por el organismo oficial antes de poder solicitarla

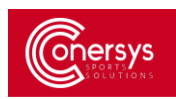

Para tramitar la solicitud de Nivel de Oficial deberemos seleccionar el botón negro que hay en el formulario. Una vez hecho clic deberemos rellenar todos los campos que nos aparecen.

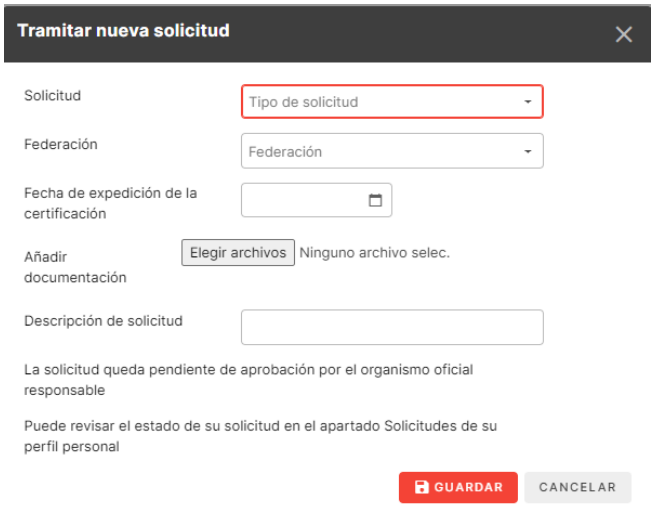

Al tener rellenos todos los campos para solicitar el Nivel del Oficial deberemos esperar a que la Federación Nacional nos Acepte la solicitud.

Cuando nos llegue la aprobación de la solicitud para el Nivel de Oficial nos aparecerá en el desplegable y la podremos incluir en el formulario.

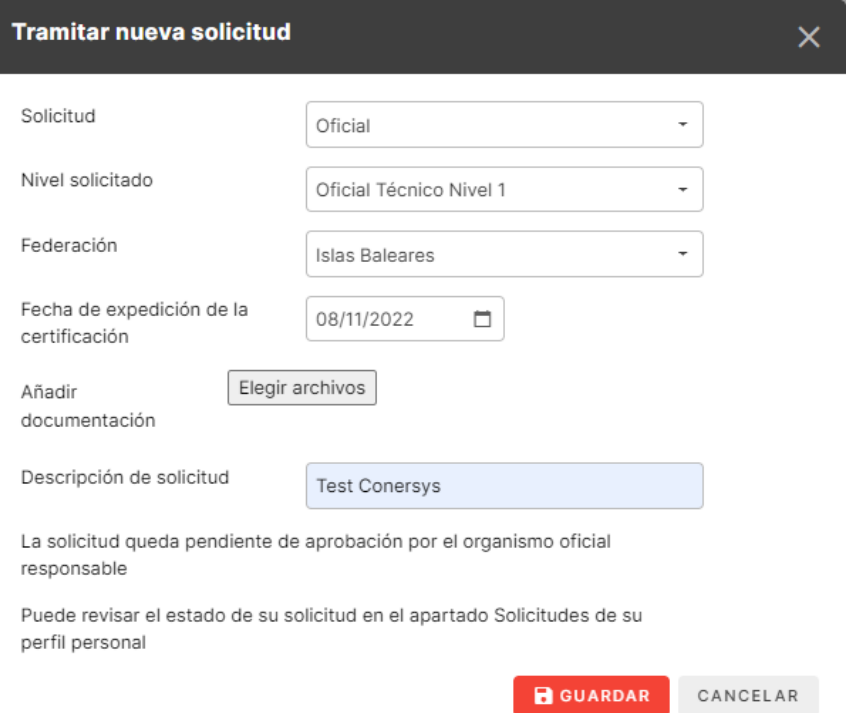

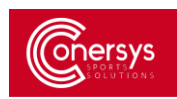

Una vez rellenos todos los campos, aceptados los Términos Legales e indicado el Nivel de Oficial procederemos al pago de la licencia en la plataforma de pago integrada.

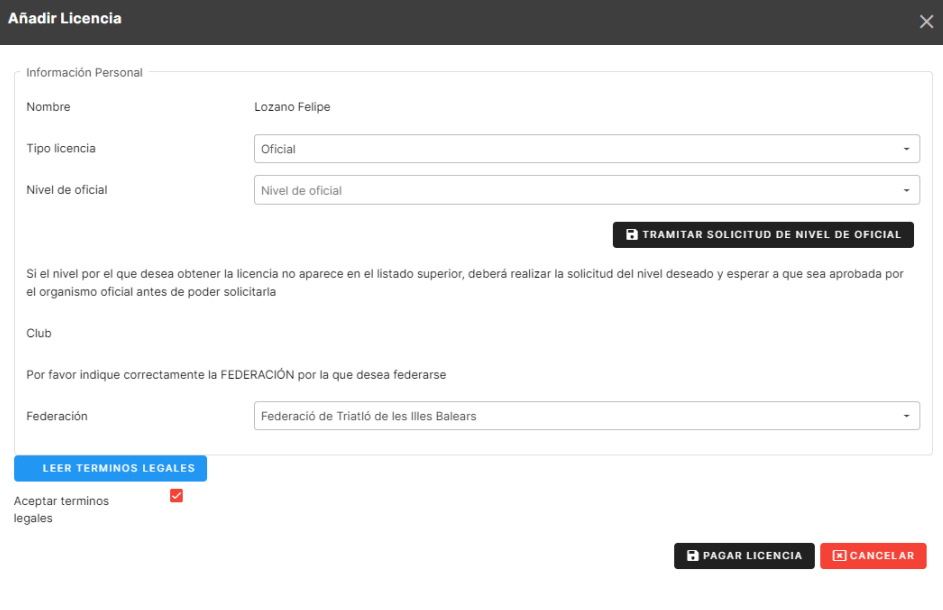

#### <span id="page-21-0"></span>TÉCNICO:

Para hacer la licencia de Técnico, seguiremos el proceso desde los puntos [3.1](#page-15-1) y [3.2,](#page-16-0) al seleccionar el botón de tramitar se abrirá la siguiente pestaña donde deberemos rellenar los campos disponibles y aceptar los términos legales.

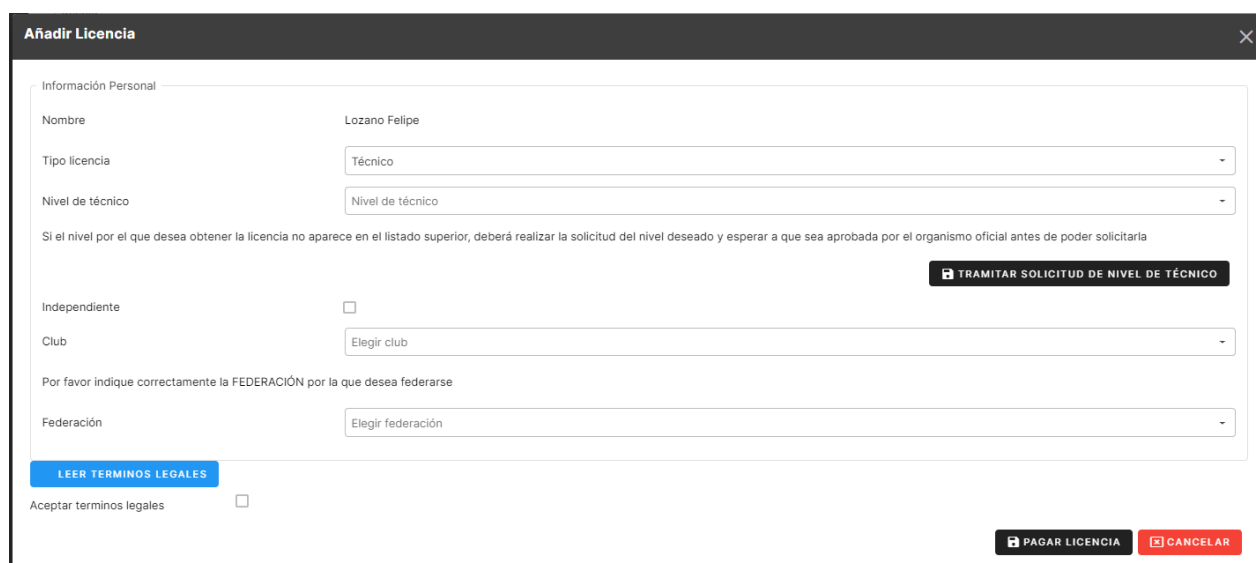

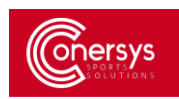

Debemos rellenar el campo de Nivel de Técnico con el que queramos participar en la Temporada. Si no aparece el Nivel deseado debemos tramitar una solicitud de nivel de oficial.

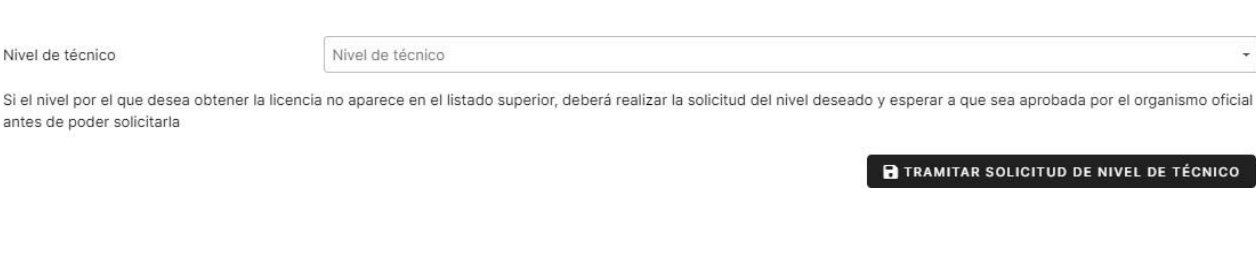

Para tramitar la solicitud de Nivel de Técnico deberemos seleccionar el botón negro que hay en el formulario. Una vez hecho clic deberemos rellenar todos los campos que nos aparecen.

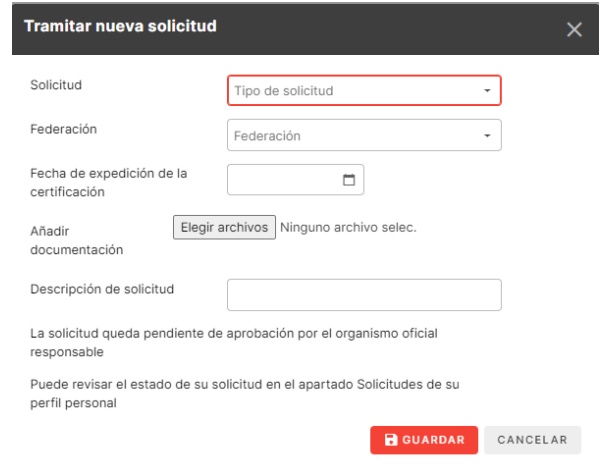

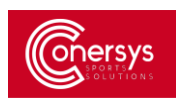

Una vez rellenos todos los campos para solicitar el Nivel del Técnico deberemos esperar a que la Federación Territorial nos Acepte la solicitud.

Cuando nos llegue la aprobación de la solicitud para el Nivel de Oficial nos aparecerá en el desplegable y la podremos incluir en el formulario.

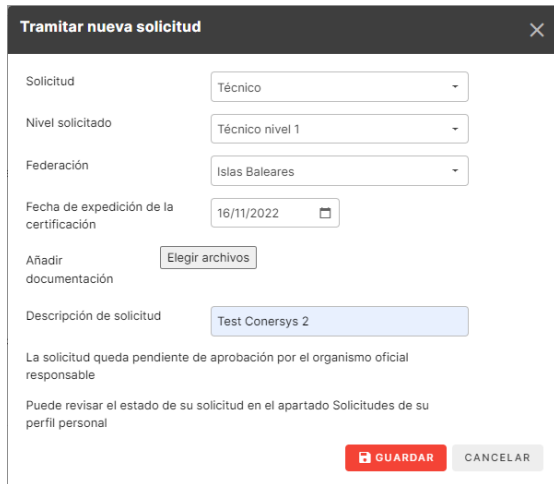

Al ser una Licencia de Técnico podemos indicar sisomos un club Independiente o estamos dentro de un club.

Una vez rellenos todos los campos, aceptados los Términos Legales e indicado el Nivel de Oficial procederemos al pago de la licencia en la plataforma de pago integrada.

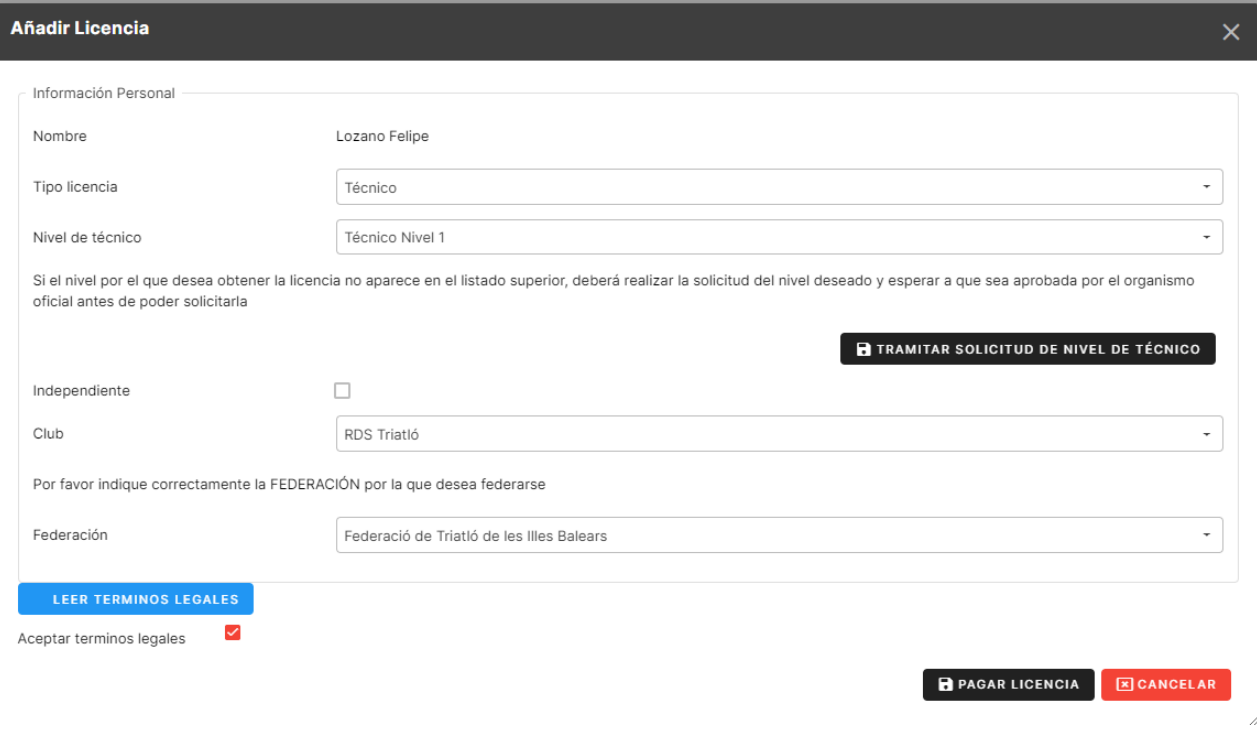

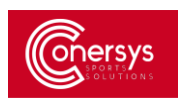

#### <span id="page-24-0"></span>ACEPTAR TÉRMINOS LEGALES:

A la hora de aceptar los términos legales tenemos la opción de leerlos en el botón azul y para confirmarlos seleccionamos el cuadrado.

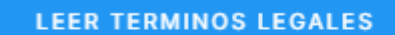

Aceptar terminos legales

**Terminos legales** 

 $\checkmark$ 

CONDICIONES LEGALES DE TRAMITACIÓN Y OBTENCIÓN DE LICENCIAS FEDERATIVAS DE TRIATIÓN

A través de la presente plataforma se dispone a tramitar la correspondiente licencia federativa de triatión. La tramitación de la licencia federativa de triatión conlleva que la persona interesada ha leído, entiende y acepta libremente las condiciones o estipulaciones que se indican seguidamente:

#### GENERALES

- 1. La licencia federativa supone la afiliación o adscripción de las personas (físicas o jurídicas) a las federaciones deportivas de triatión, con la generación de cuantos derechos y obligaciones e encode a persona que se federa. A tal efecto, se consideran derechos y obligaciones de las personas federadas aquellas que figuren expresamente en la legislación deportivaestatal y autonómica aplicable en cada caso en el territorio correspondiente, así como los que resulten de las disposiciones propias de las federaciones deportivas a las que los o las titulares de las licencias federativas queden adscritos/as.
- 2. Una vez que una persona esté federada, le resultan de aplicación la totalidad de disposiciones normativas o reglamentarias estén vigentes en el seno de las federaciones deportivas en las que quedase afiliada o adscrita, así como los acuerdos que fuesen adoptados por los órganos sociales de las entidades federativas. Es responsabilidad de cada persona federada conocer y respetar los estatutos, reglamentos, normativas, y circulares de las federaciones deportivas a las que quede adscrita en cada momento
- 3. Todo acto, resolución, o acuerdo en relación con la expedición o denegación de la licencia federativa podrá ser recurrida por quien acredite la condición de interesada ante las entidades o autoridades competentes que, a tal efecto, son las siguientes: (i) respecto de las expediciones de licencias autonómicas, cualquier recurso o reclamación deberá ser interpuesta ante la FA sacriudades autonómicas, cuando ello está expresamente previsto en de singuidades de la cuando de la cuando de<br>Vo autoridades autonómicas, cuando ello está expresamente previsto en las disposición normativas autonómicas, d respecto de la emisión de licencias estatales -y la validación u homologación estatal de licencias autonómicas a ser realizada por la FETRI-, cualquier recurso o reclamación deberá ser interpuesta ante la FETRI y/o autoridad administrativa competente, cuando ello está expresamente previsto en las legislación deportiva estatal, debiendo observarse los plazos y procedimientos fijados en ésta.
- 4. El procedimiento que se dispone a realizar conlleva la afiliación o adscripción tanto a la Federación Autonómica (FA) a la que pertenece, como a la Federación Española de Triatión (FETRI).<br>A tal efecto, la FA emitirá un homologación estatal de la licencia autonómica que lleva a cabo la FETRI y que es preceptiva para la participación en competiciones o actividades federadas de ámbito estatal, así como las internacionales del calendario de las federaciones internacionales de triatión en las que la FETRI está afiliada.
- 5. Para la obtención de la licencia federativa es preceptiva: la correcta cumplimentación y aportación de los datos obligatorios que se señalan en los apartados de los formularios publicados,<br>la concesión de los permisos o federativas y documentos concordantes, y el pago en su totalidad de la cuota que en cada momento esté establecida para el tipo de licencia en cuestión.
- 6. La duración de la vigencia de la licencia federativa abarca desde la emisión de la misma hasta el momento de finalización de la temporada deportiva correspondientel/A/tal/efecto/lia/motion temporada federativa finaliza el 31 de diciembre de cada año natural. Se entenderá a tal efecto por emisión de la licencia federativa la remisión a la persona solicitante del soporte digital.

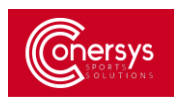

#### <span id="page-25-0"></span>SELECCIONAR PAGAR LA LICENCIA:

Una vez que tenemos los campos rellenos debemos seleccionar el botón "Pagar Licencia" para proceder al pago.

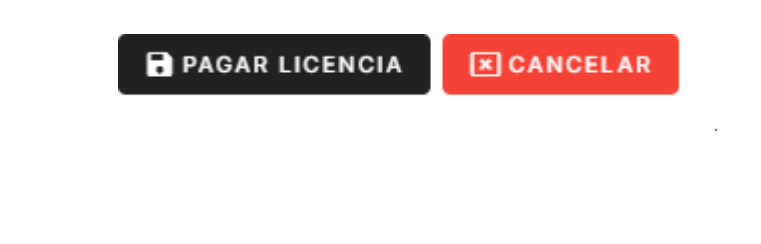

#### <span id="page-25-1"></span>RESUMEN DE LICENCIA:

Antes de proceder al pago sale una ventana de resumen detallado del precio de la licencia desglosado.

Y para proceder con el pago de la licencia tenemos que activar el punto que aparece debajo.

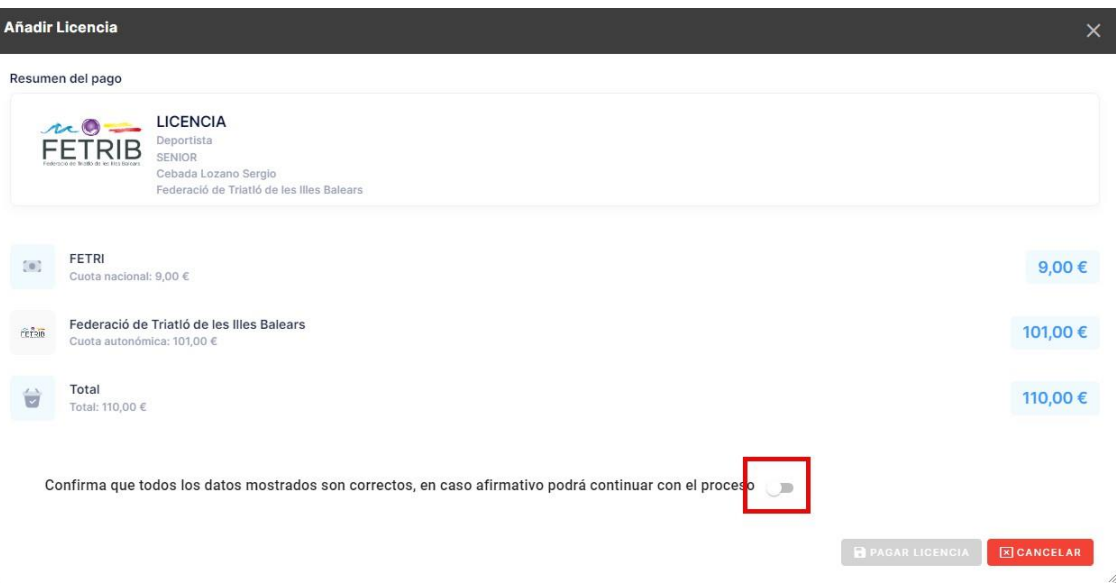

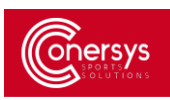

# <span id="page-26-0"></span>REALIZAR EL PAGO DE LA LICENCIA:

# Se realizará a través de la plataforma de pago integrada en el sistema

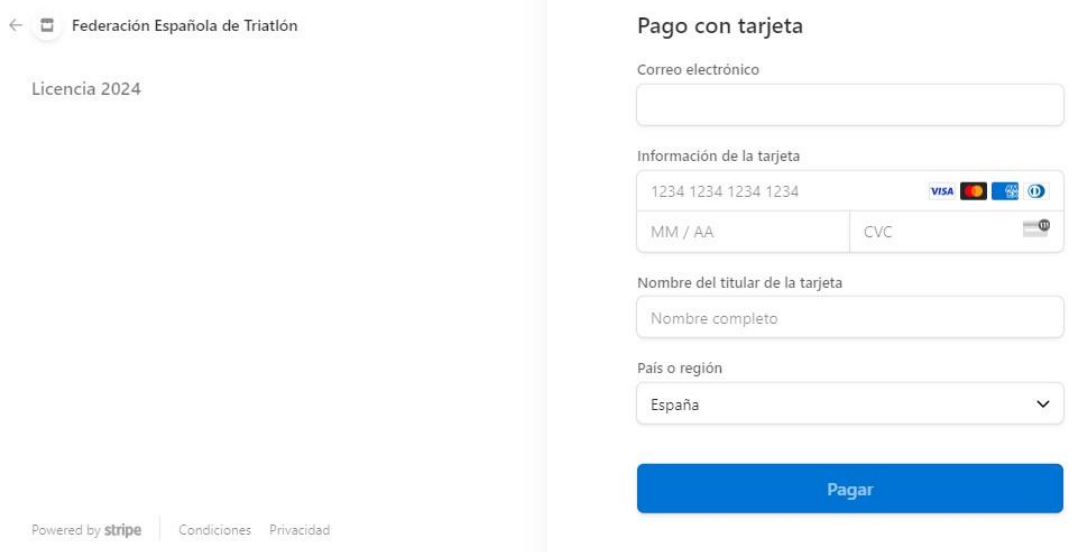

# <span id="page-26-1"></span>CONFIRMACIÓN DEL PAGO DE LA LICENCIA

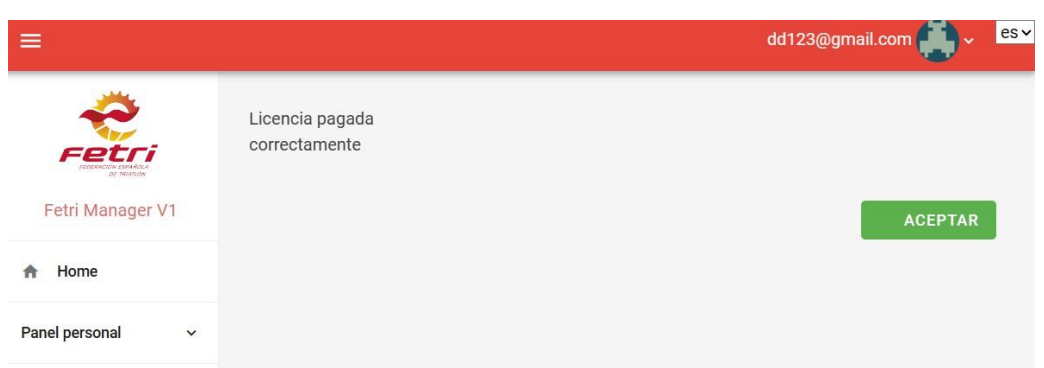

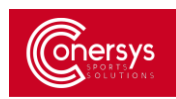

# <span id="page-27-0"></span>LICENCIA QUEDA PENDIENTE DEL PAGO POR EL CLUB

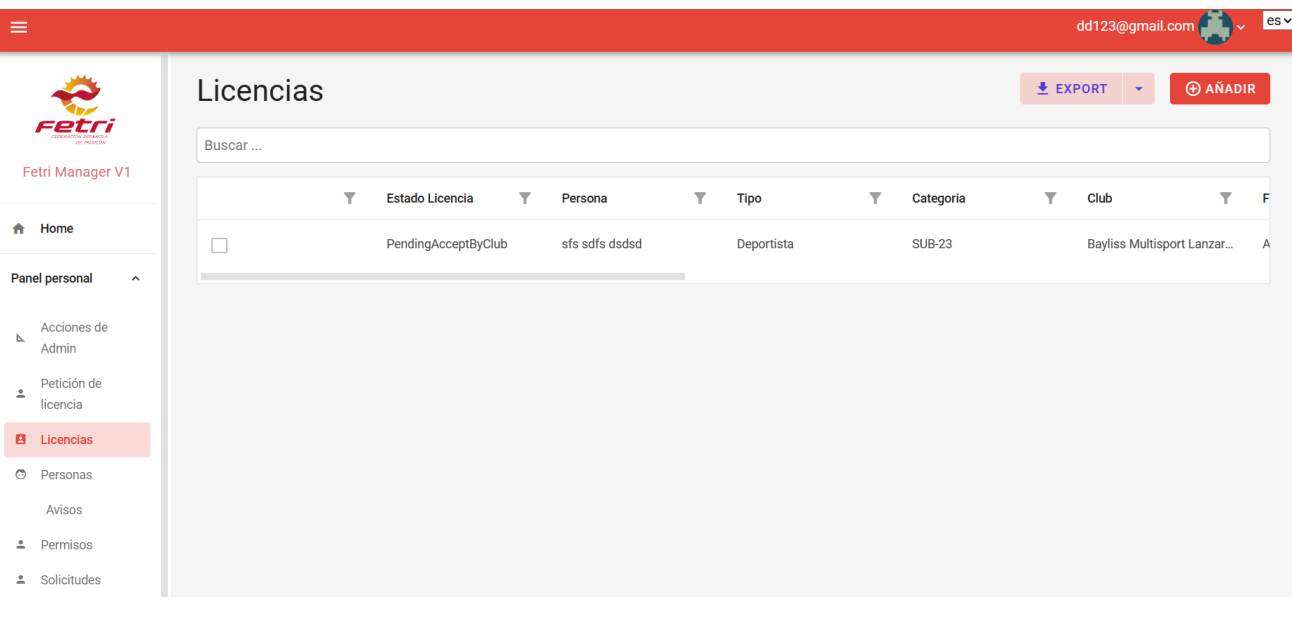

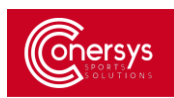

# <span id="page-28-0"></span>EL CLUB ACEPTA LA LICENCIA

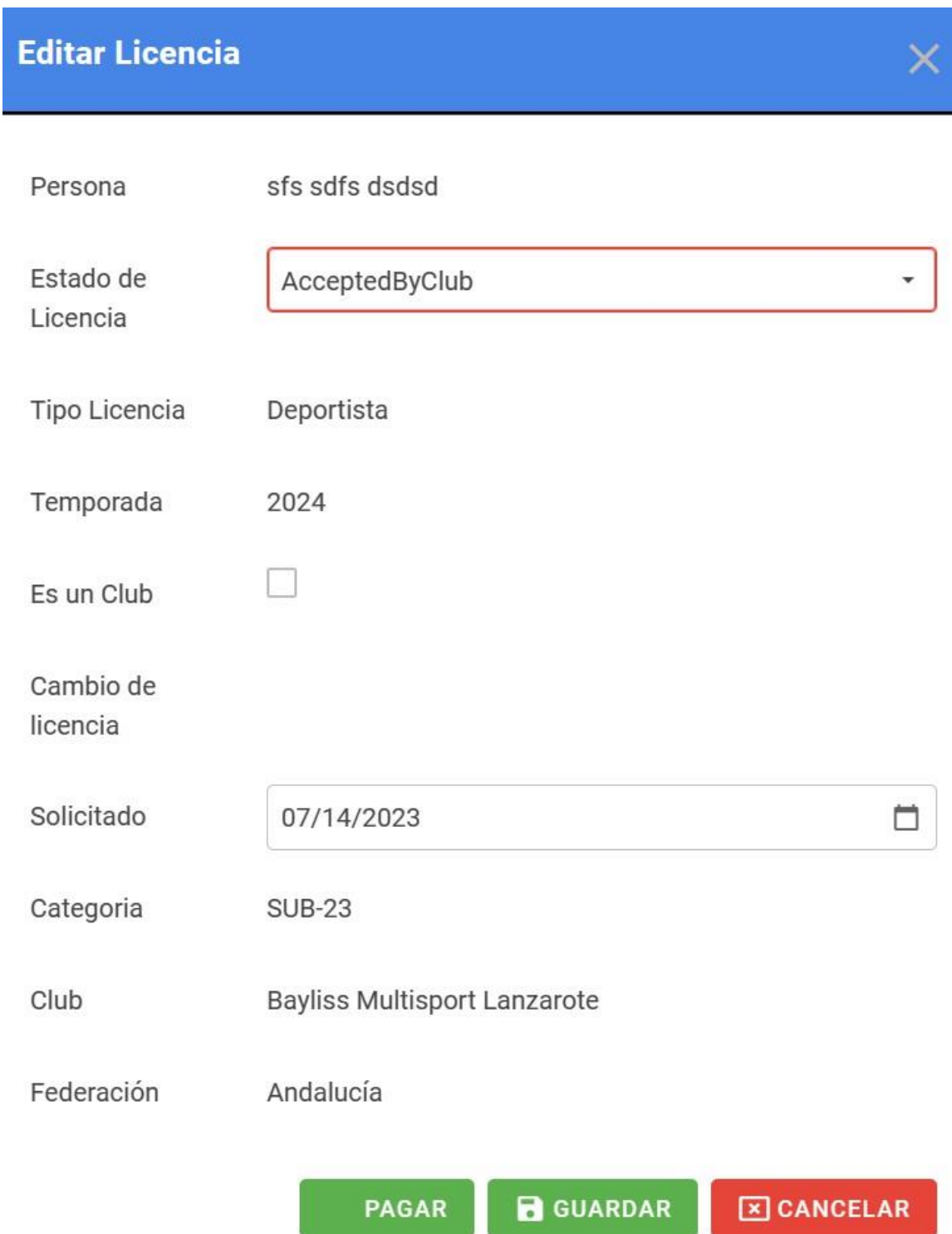

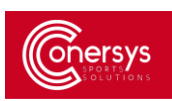

×

# **Editar Licencia**

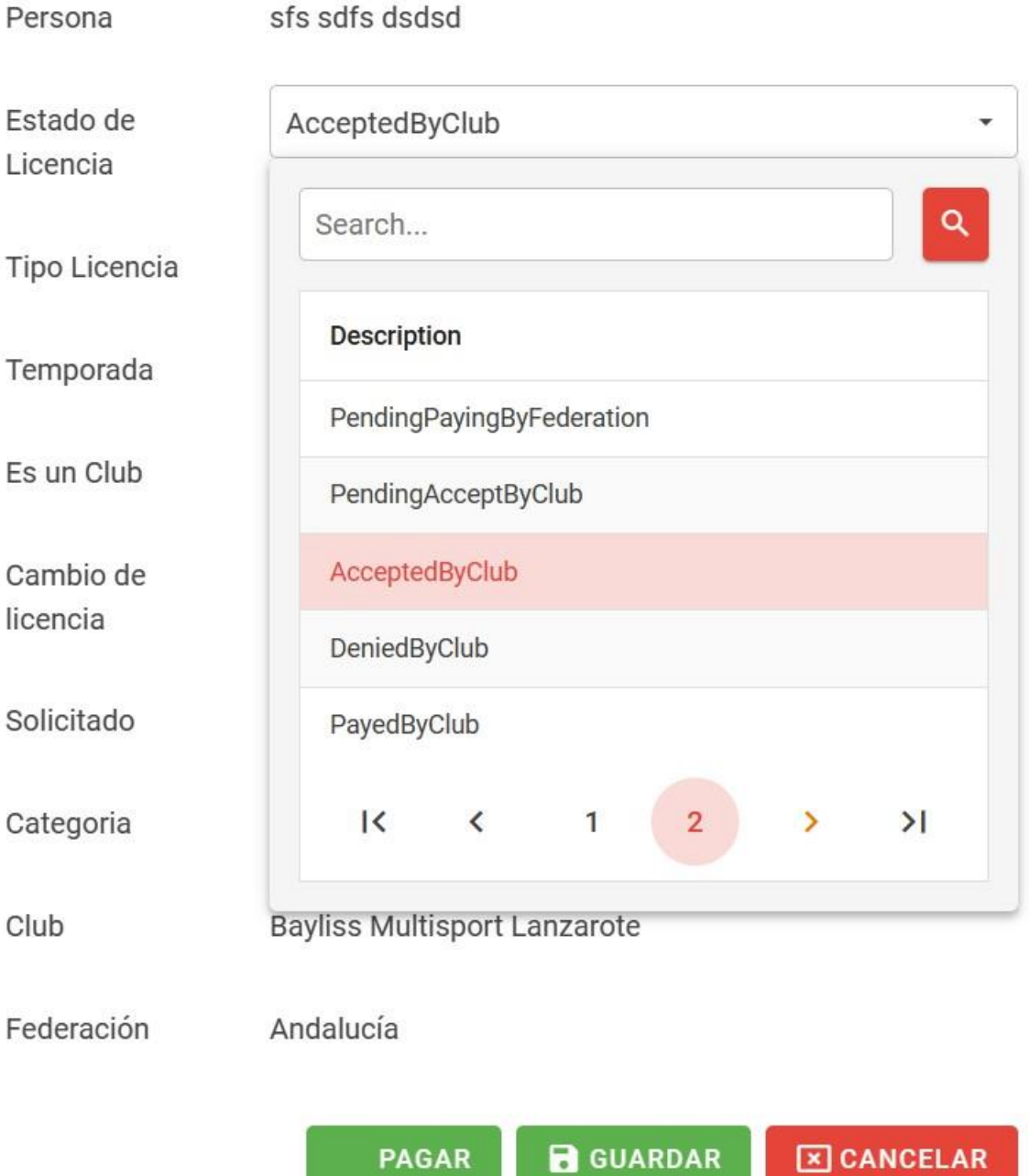

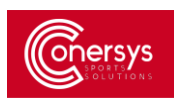

#### <span id="page-30-0"></span>EL CLUB DENIEGA LA LICENCIA

Se producirá el reembolso del cargo de la licencia (restando los gastos de pago y cobro de la plataforma)

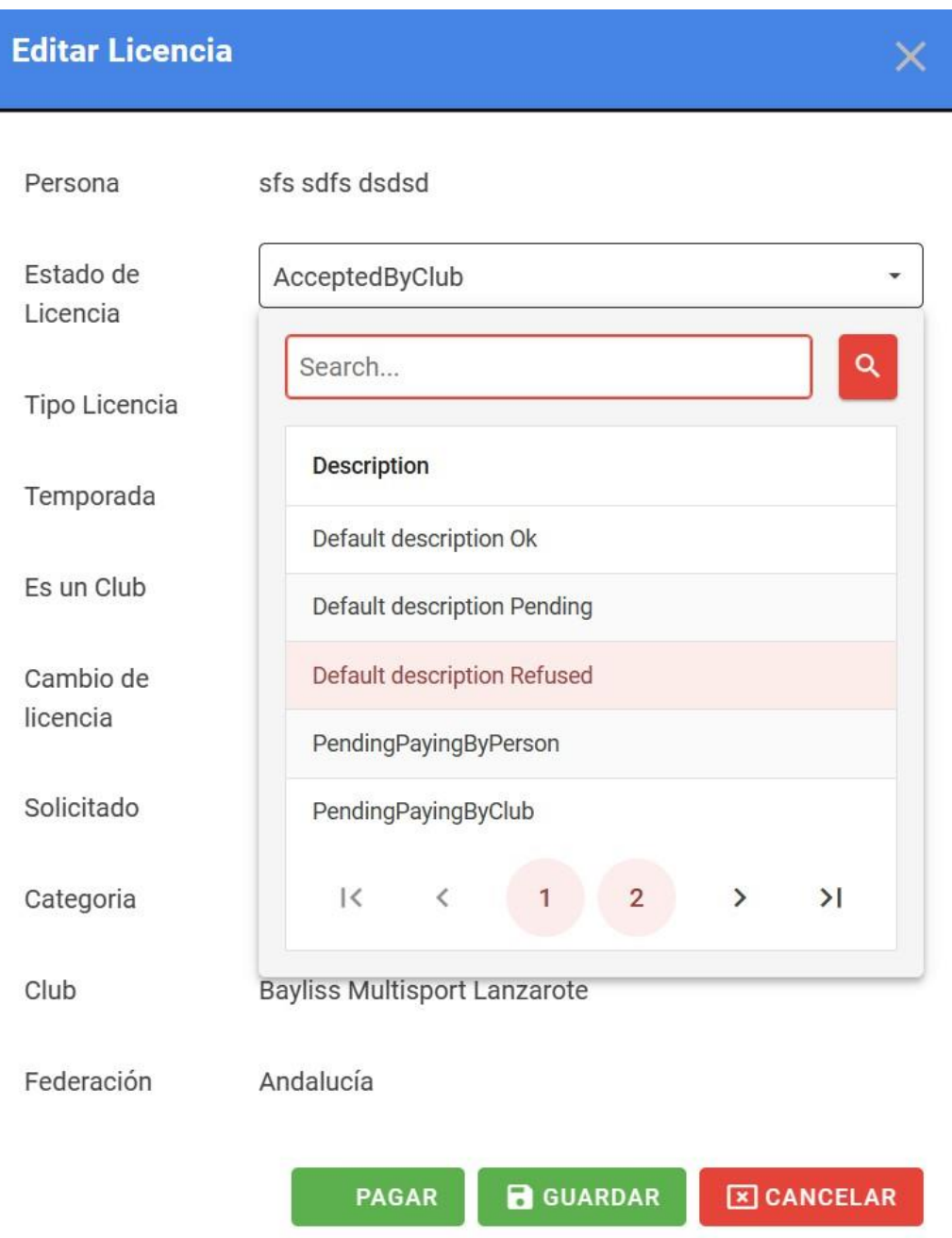

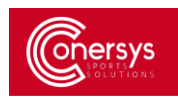

<span id="page-31-0"></span>LICENCIA QUEDA PAGADA Y CONFIRMADA

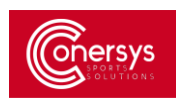

# <span id="page-32-0"></span>**SOLICITAR ADMINISTRACIÓN DE CLUB Y FEDERACIONES:**

#### <span id="page-32-1"></span>CÓMO SOLICITAR SER ADMINISTRADOR CLUB

Para empezar a solicitar ser administrador de un club, dentro del panel personal seleccionamos el apartado de Solicitudes.

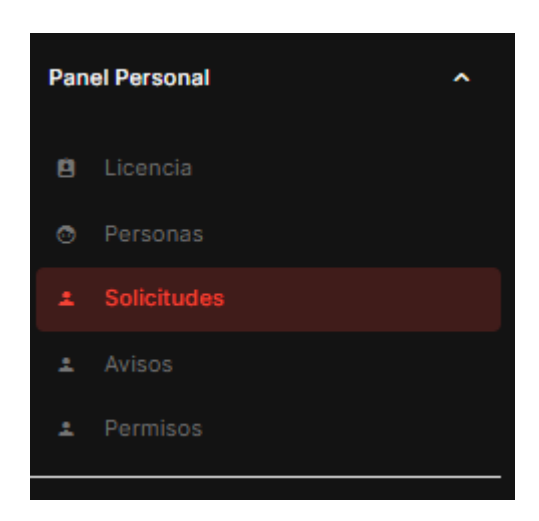

Dentro encontraremos el panel con las solicitudes pendientes, aprobadas o denegadas que tenemos.

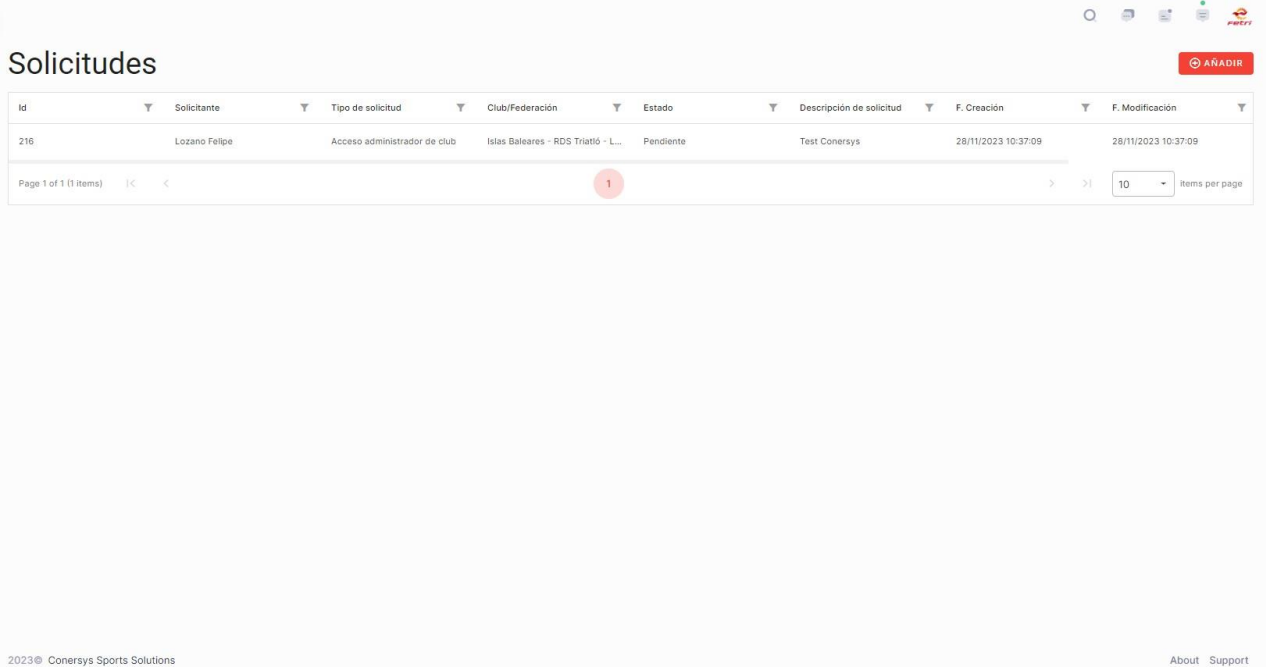

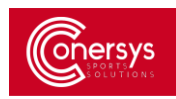

Seleccionamos el botón de Añadir para empezar a Solicitar.

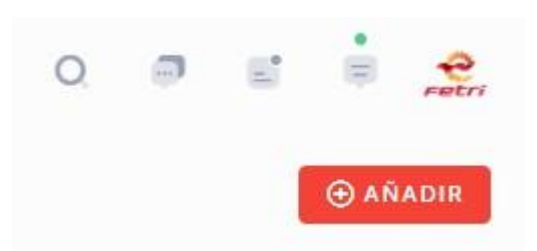

Para tramitar una solicitud rellenamos todos los campos que se no piden. En este caso al ser una solicitud de Administrador de Club estos son los campos que rellenaremos.

Para guardar los campos y tramitar la solicitud seleccionamos el botón Guardar.

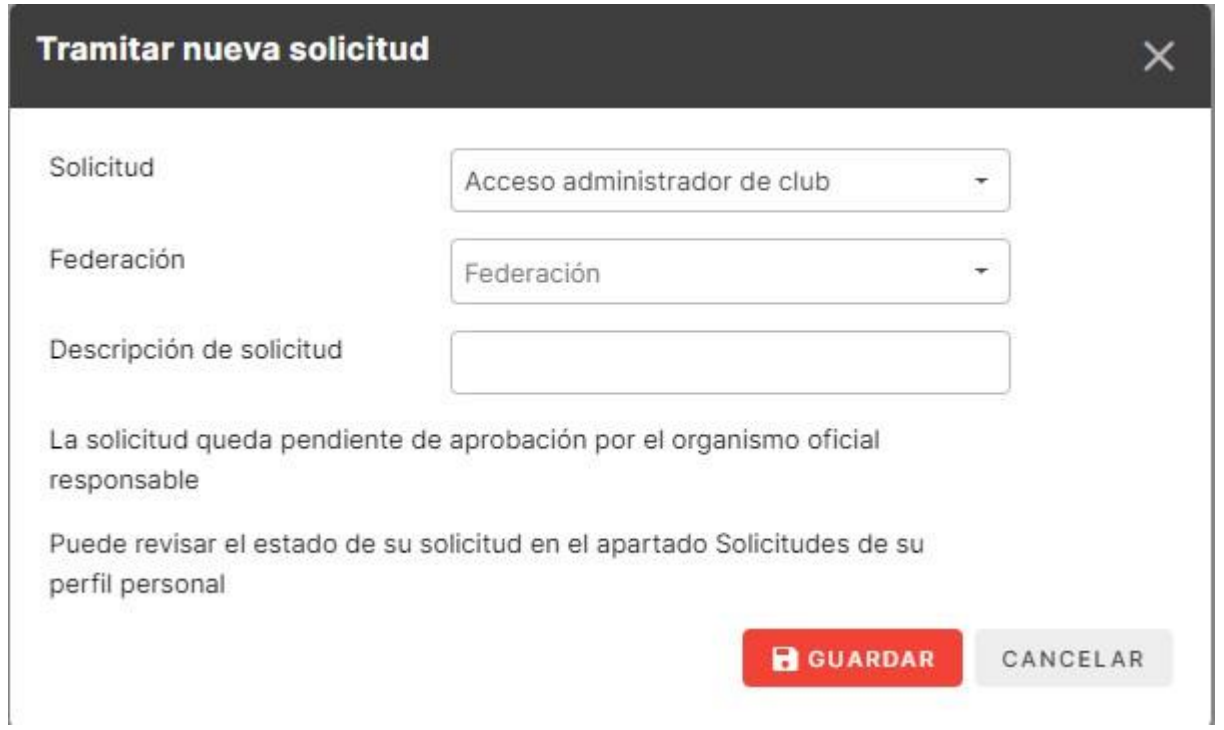

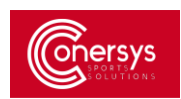

# Cuando nos aprueban la solicitud en el panel de Solicitudes nos aparece la solicitud que habíamos pedido anteriormente. En el Menú lateral se nos actualizará con el apartado Panel de Club.

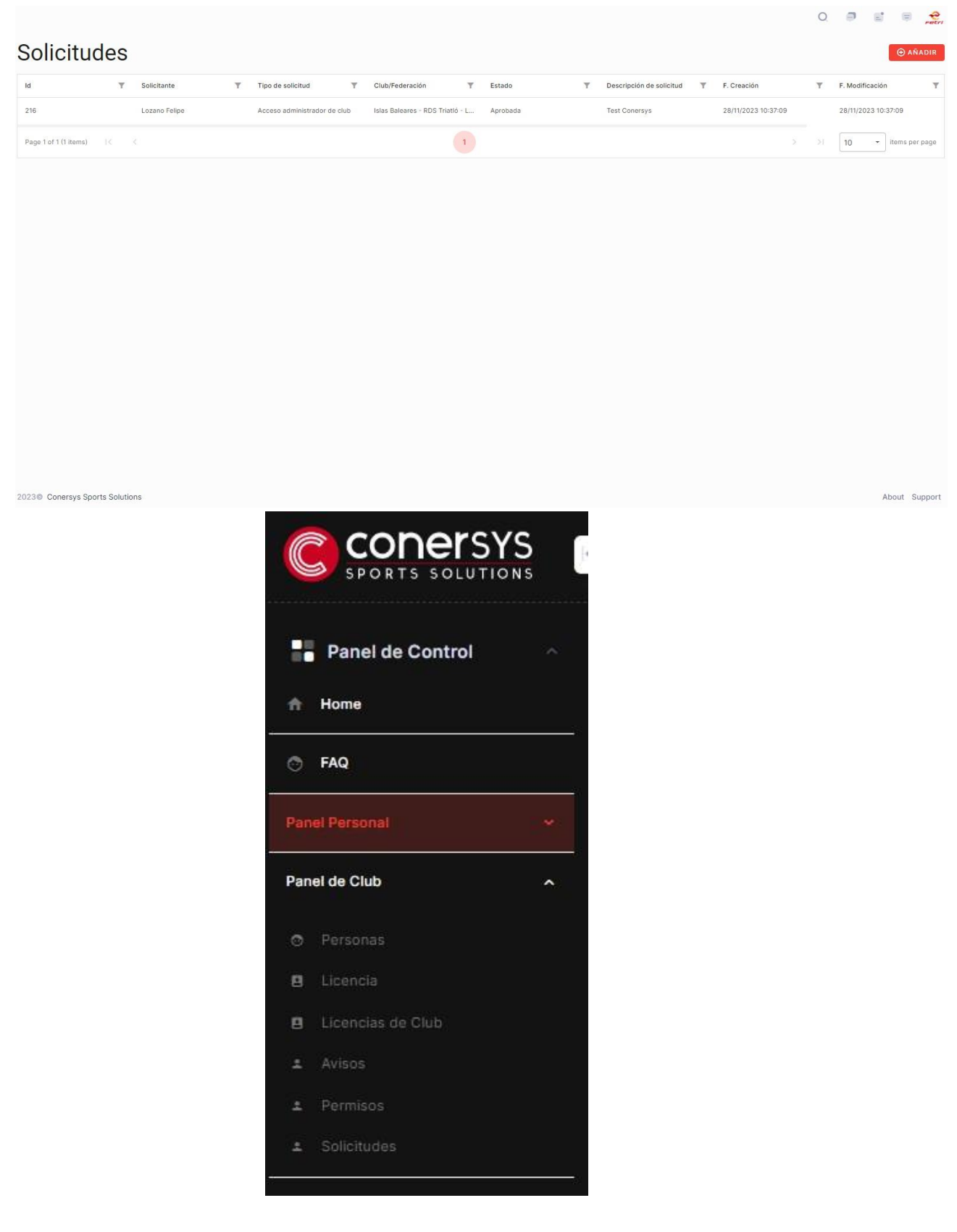